# **Guide de l'utilisateur SIGMA Photo Pro**

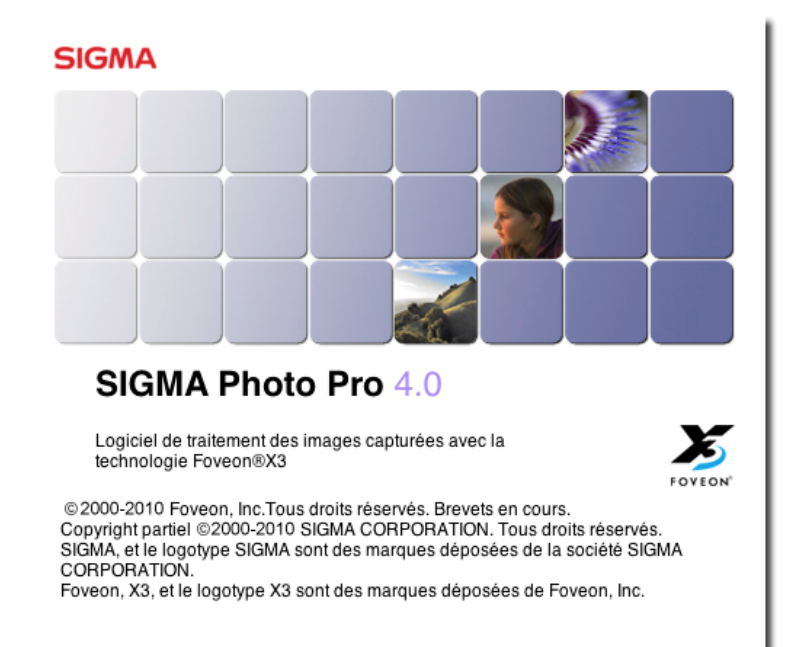

*Logiciel de traitement de l'image en accompagnement des appareils photo numériques SIGMA* 

> Version 4.0 For Macintosh

## Important: A lire avant de commencer

Nous vous remercions d'avoir choisi ce produit Sigma.

Afin de tirer le meilleur parti de ses performances et de ne pas prendre de risques lors de son utilisation, nous vous demandons de lire attentivement ce mode d'emploi.

#### **Avertissements**

- La reproduction totale ou partielle de ce mode d'emploi, sous quelque forme que ce soit, est interdite sans accord préalable.
- Le contenu de ce mode d'emploi peut être modifié sans préavis.
- Ce mode d'emploi a fait l'objet de toute notre attention. Si vous constatez une erreur, veuillez vous rapprocher de notre service Clients. Aucune responsabilité ne saurait être engagée du fait d'une erreur dans ce mode d'emploi.
- Les caractéristiques du produit peuvent être modifiées sans préavis.
- SIGMA et son bailleur ne sauraient être tenus pour responsables d'un effet résultant d'une opération liée au logiciel.

Pour un usage correct et sûr, veuillez lire attentivement ce qui suit avant toute utilisation du produit.

# **Mise en garde !!**

<span id="page-1-0"></span>L'utilisation du produit en contradiction avec ce signal d'avertissement est susceptible d'entraîner des blessures ou d'avoir des conséquences dangereuses.

## **Mise en garde !!**

Ne lisez pas les CD-ROM(s) livrés sur un lecteur de CD Audio. L'écoute des CD-ROM(s) livrés avec des écouteurs sur un lecteur CD musical peut altérer la capacité auditive. La lecture des CD-ROM(s) livrés sur une installation audio peut endommager les haut-parleurs.

Les images enregistrées avec cet appareil sont réservées à un usage strictement personnel. Elles ne doivent pas être utilisées en infraction avec la loi ou contrevenir aux lois locales et internationales sur les droits d'auteur. En outre, même dans le cas d'une utilisation purement personnelle, certaines restrictions peuvent s'appliquer pour les photographies se rapportant à des démonstrations, des performances, des spectacles, des présentations ou des propriétés commerciales. Dans tous les cas, les droits d'auteur et autres droits légaux doivent être respectés

#### **Etat des Marques Déposées**

- FOVEON, X3 et le logotype X3 Logo sont des marques déposées par Foveon, Inc.
- Macintosh and FireWire sont des marques déposées de Apple Inc. Aux Etats Unis d'Amérique et/ou dans d'autres pays.
- Adobe et Adobe Photoshop sont des marques ou des marques déposées de Adobe Systems Incorporated.
- Tous les autres noms de sociétés ou de produits utilisés dans le présent document sont des marques ou des marques déposées de leurs propriétaires respectifs.

<span id="page-2-0"></span>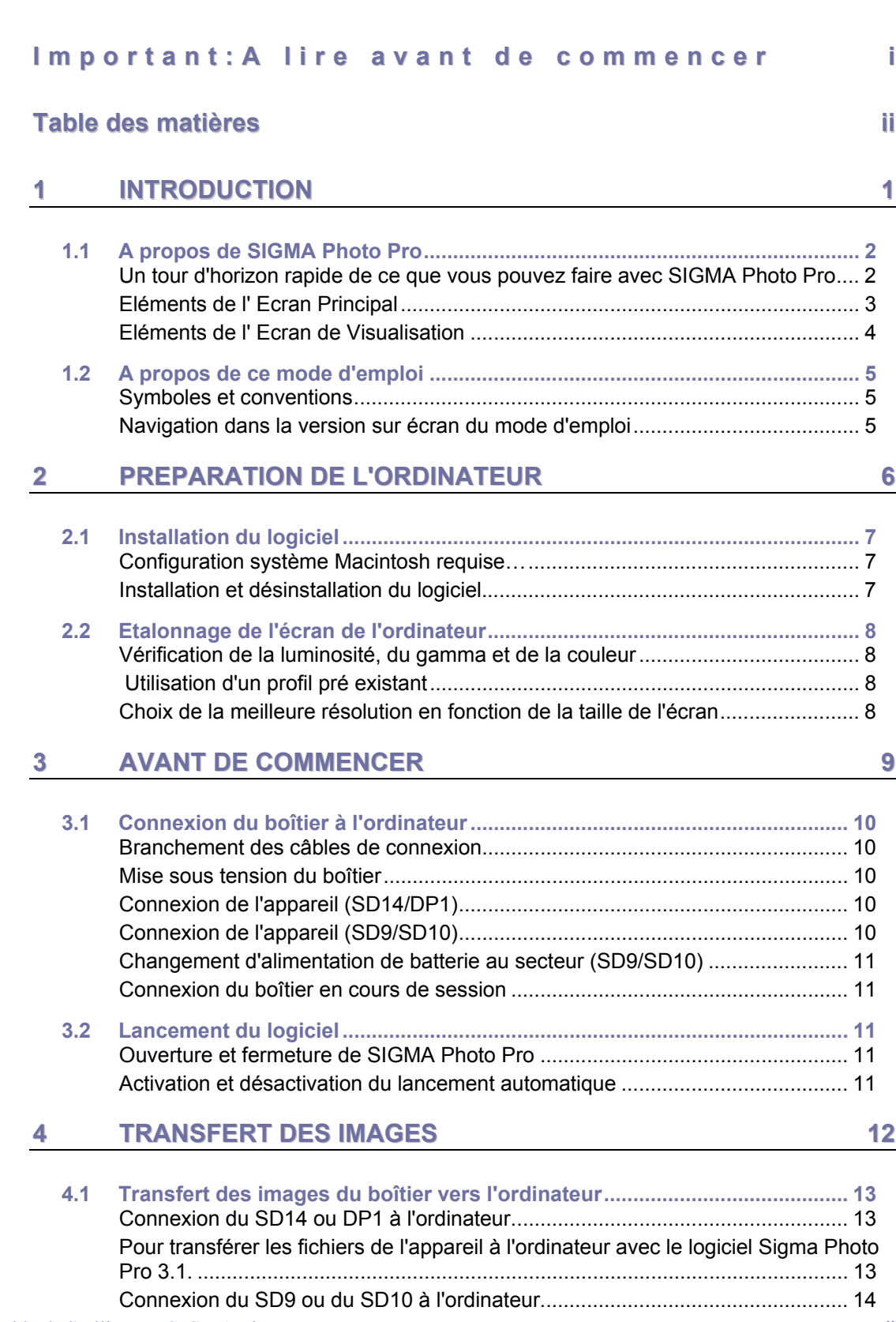

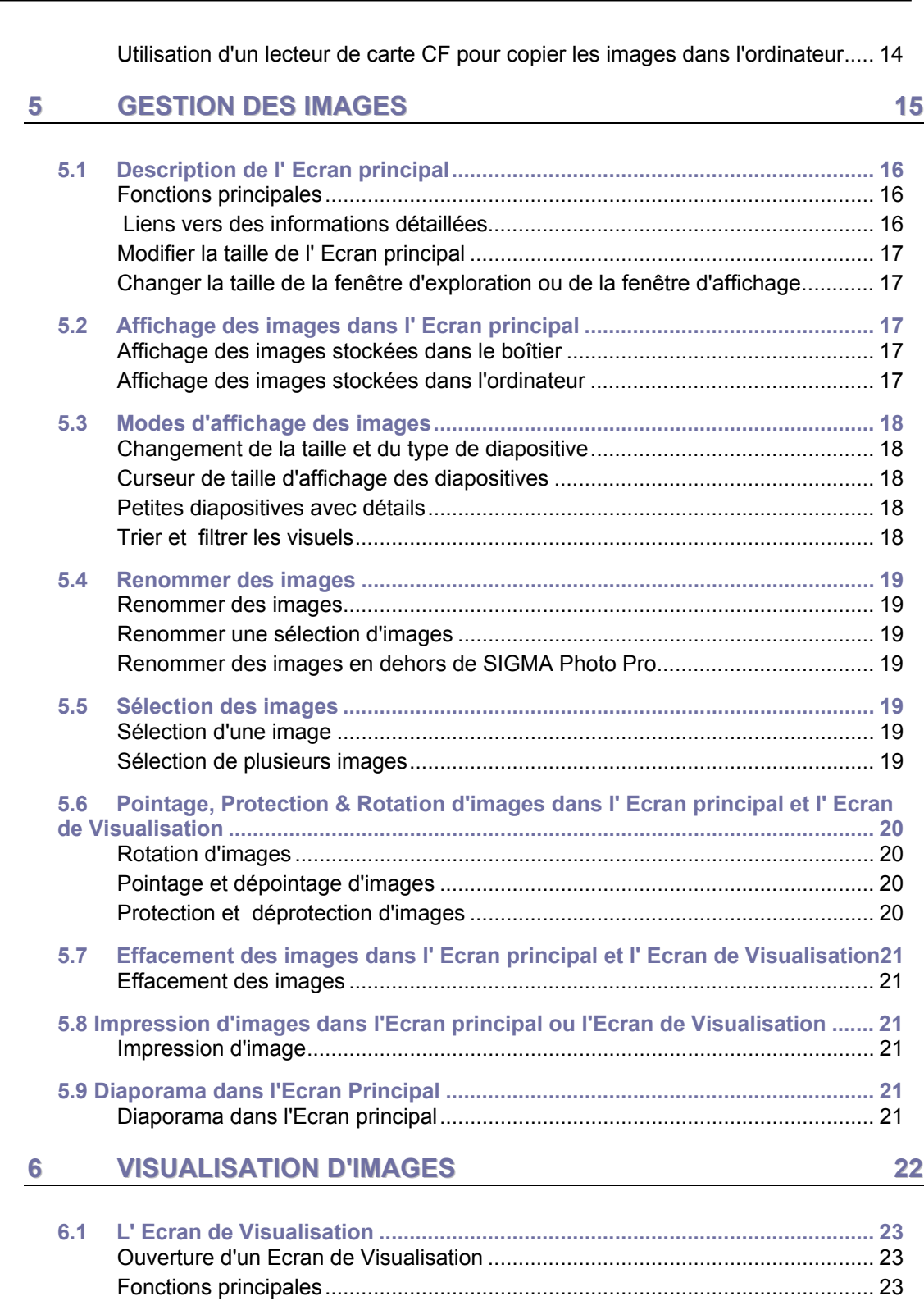

[Liens vers des informations détaillées................................................................. 23](#page-29-3)

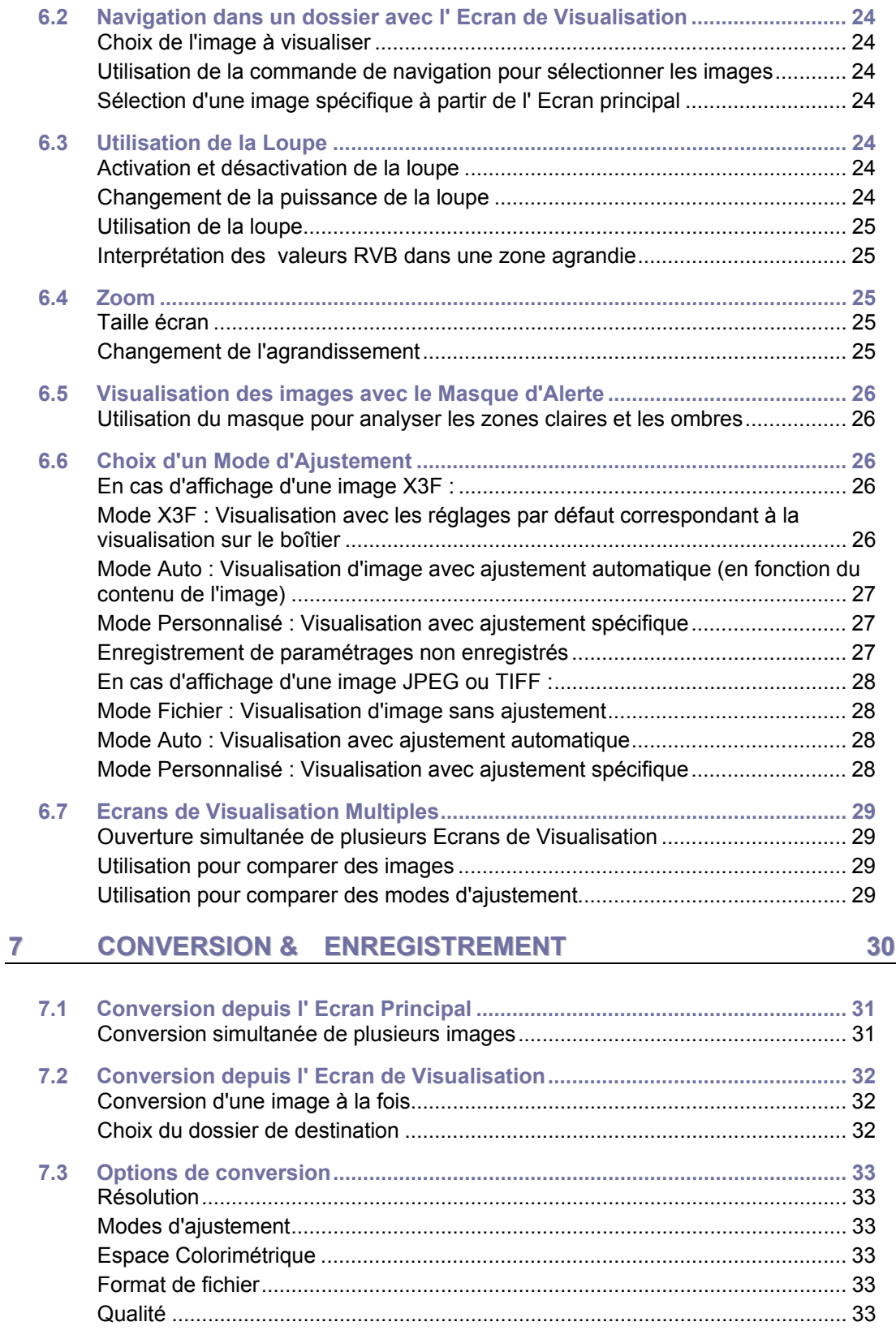

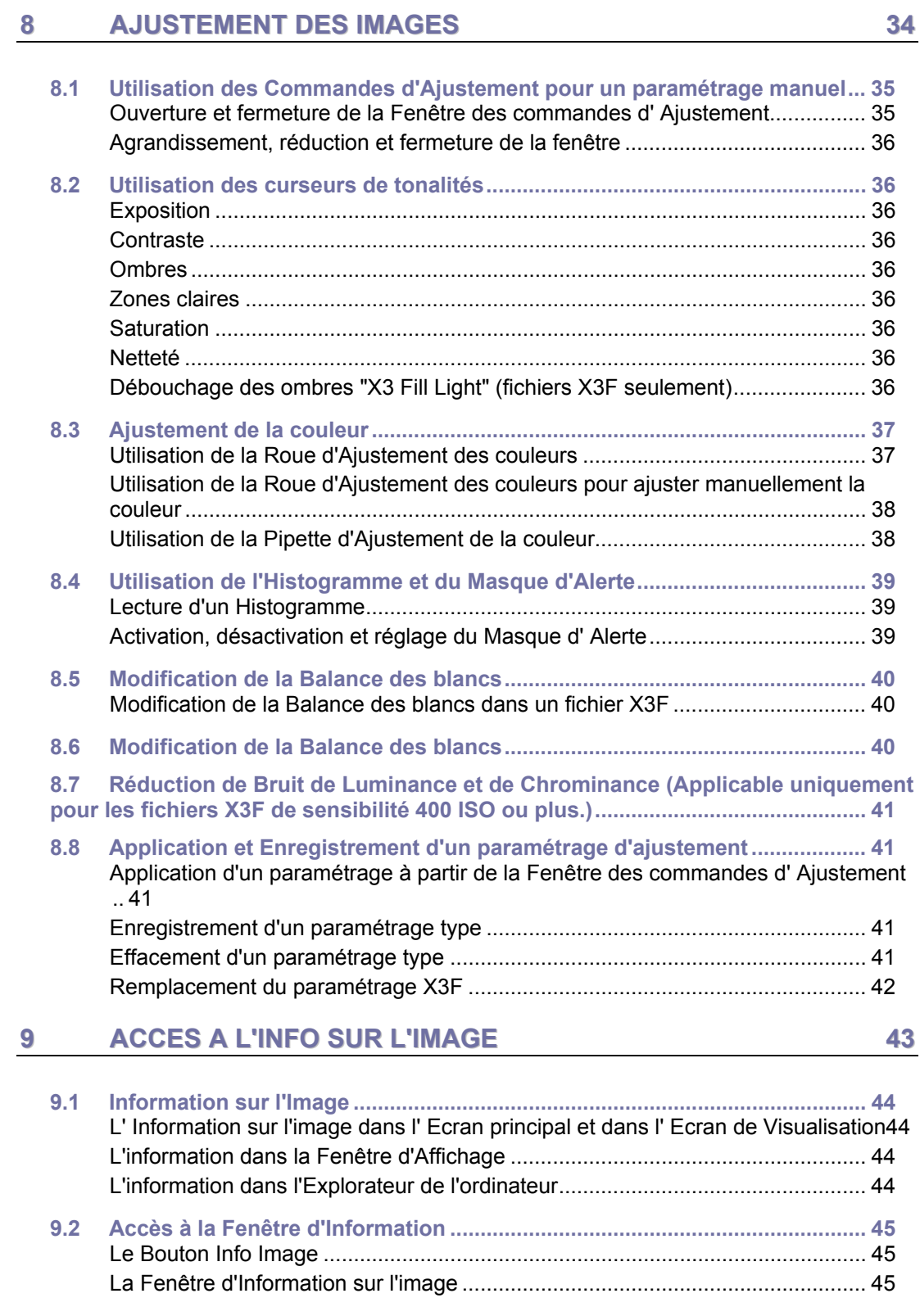

## **10 [IMPRESSION](#page-52-0) ET DIAPORAMA 46**

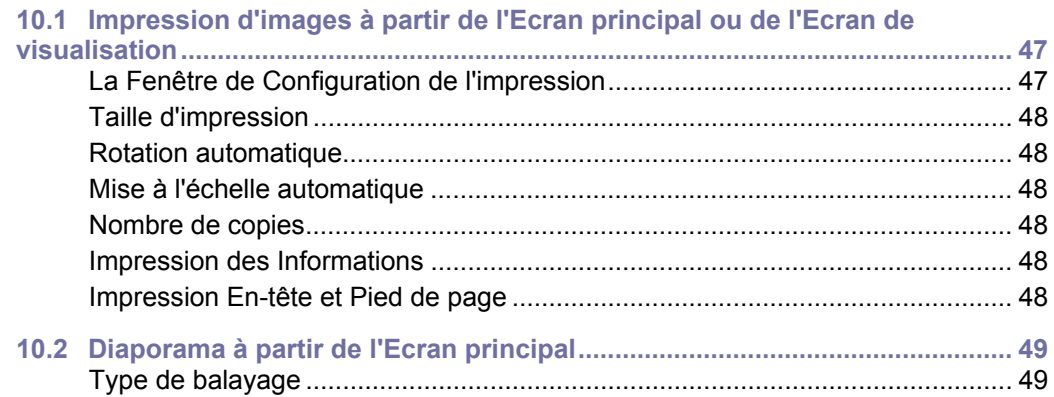

## <span id="page-7-0"></span>**1 INTRODUCTION**

**Dans ce chapitre, nous vous expliquerons…** 

- les principales fonctions de SIGMA Photo Pro
- comment fonctionne ce guide de l'utilisateur

## <span id="page-8-0"></span>**1.1 A propos de SIGMA Photo Pro**

#### <span id="page-8-1"></span>**Un tour d'horizon rapide de ce que vous pouvez faire avec SIGMA Photo Pro**

Vous trouverez ci-dessous les écrans et fenêtres accessibles dans SIGMA Photo Pro, le logiciel de traitement d'images des appareils photo numériques Sigma. Cliquez sur un écran ou une fenêtre pour l'agrandir.

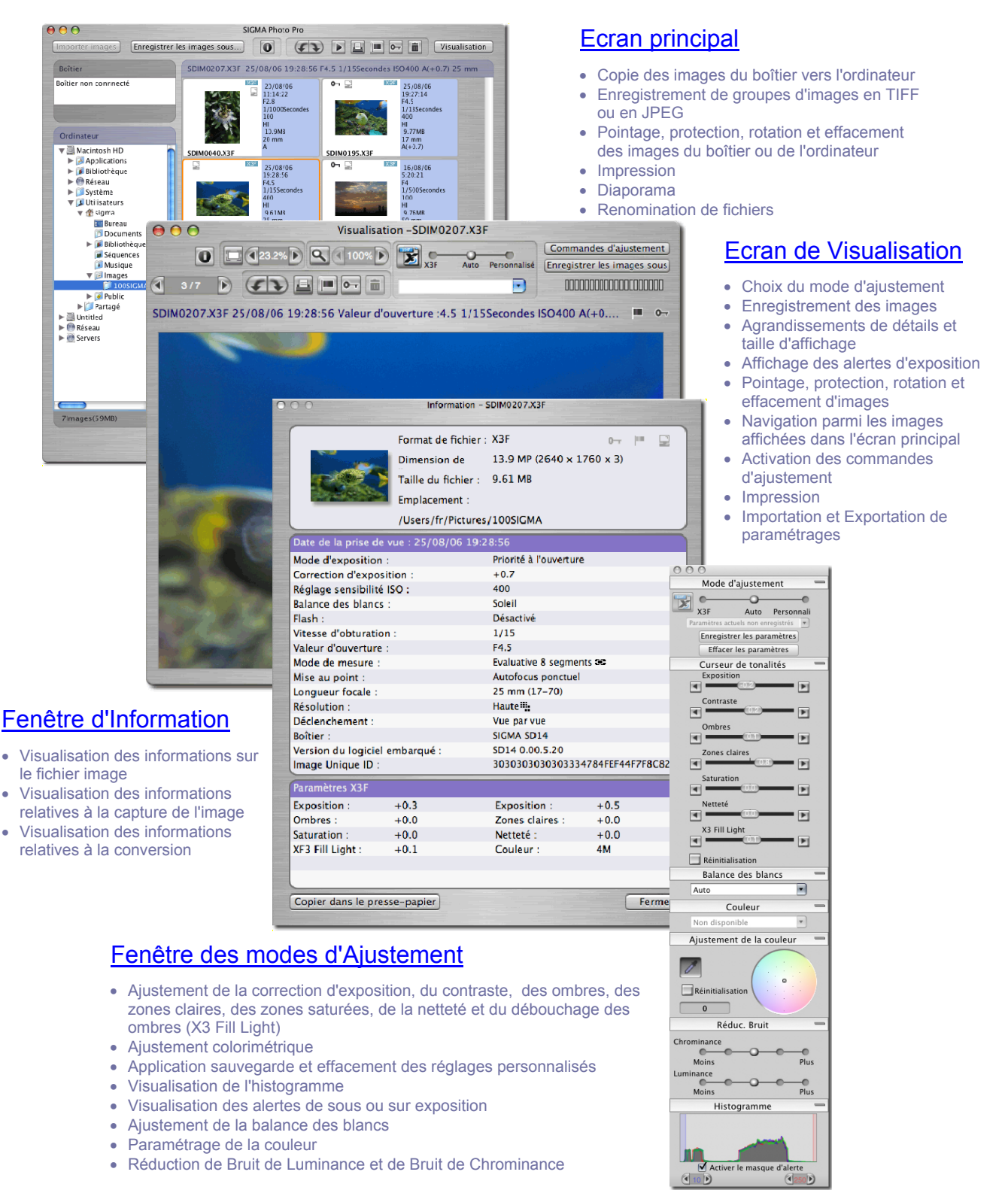

#### <span id="page-9-0"></span>**Eléments de l' Ecran Principal**

Les principaux éléments de l'écran principal sont décrits ci-dessous. Cliquez sur les liens pour accéder à la section du guide qui en décrit les détails.

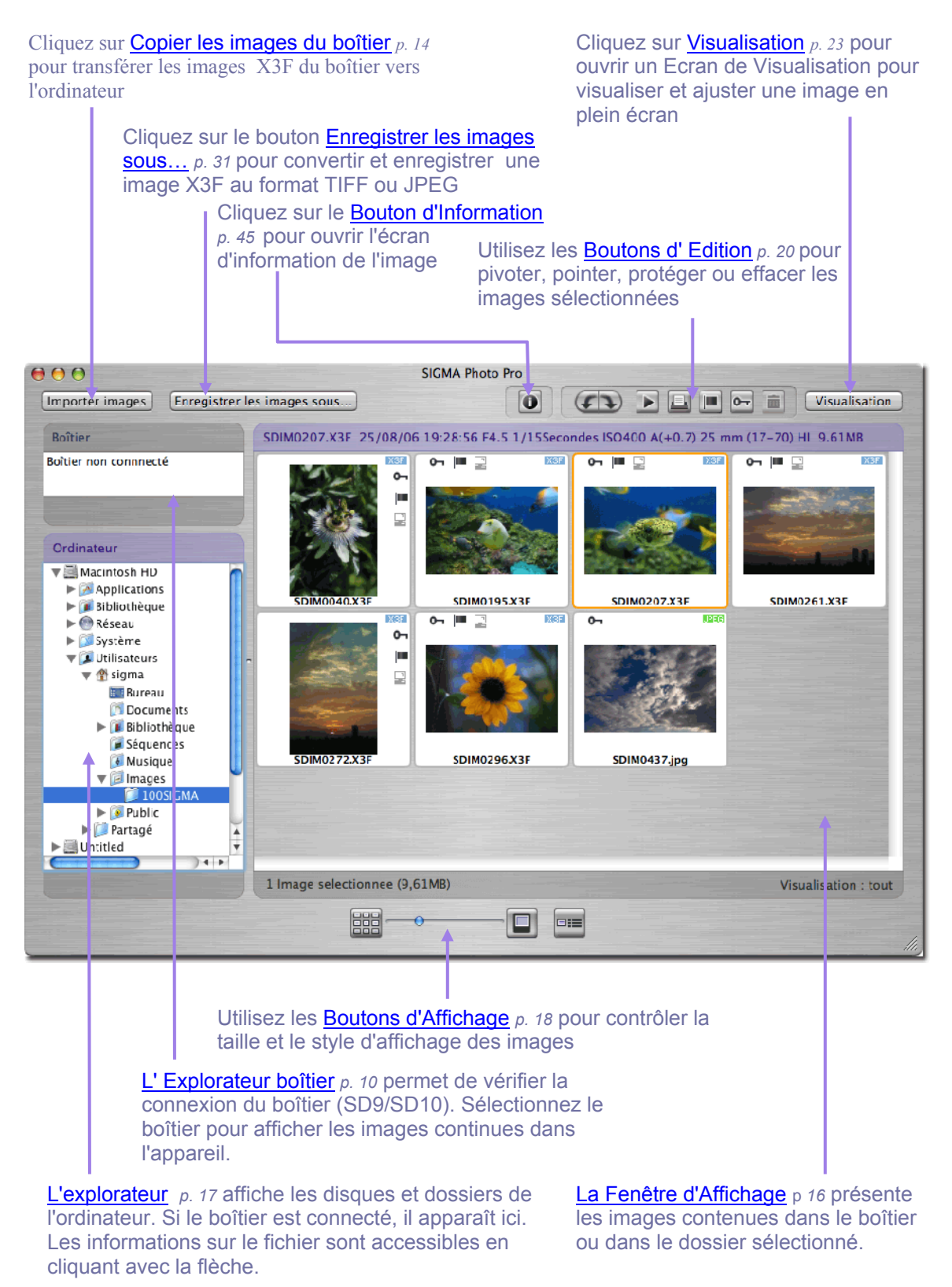

#### <span id="page-10-0"></span>**Eléments de l' Ecran de Visualisation**

Les principaux éléments de l' Ecran de Visualisation sont repris ci-dessous. Cliquez sur les liens pour accéder à la section du guide qui en décrit les détails.

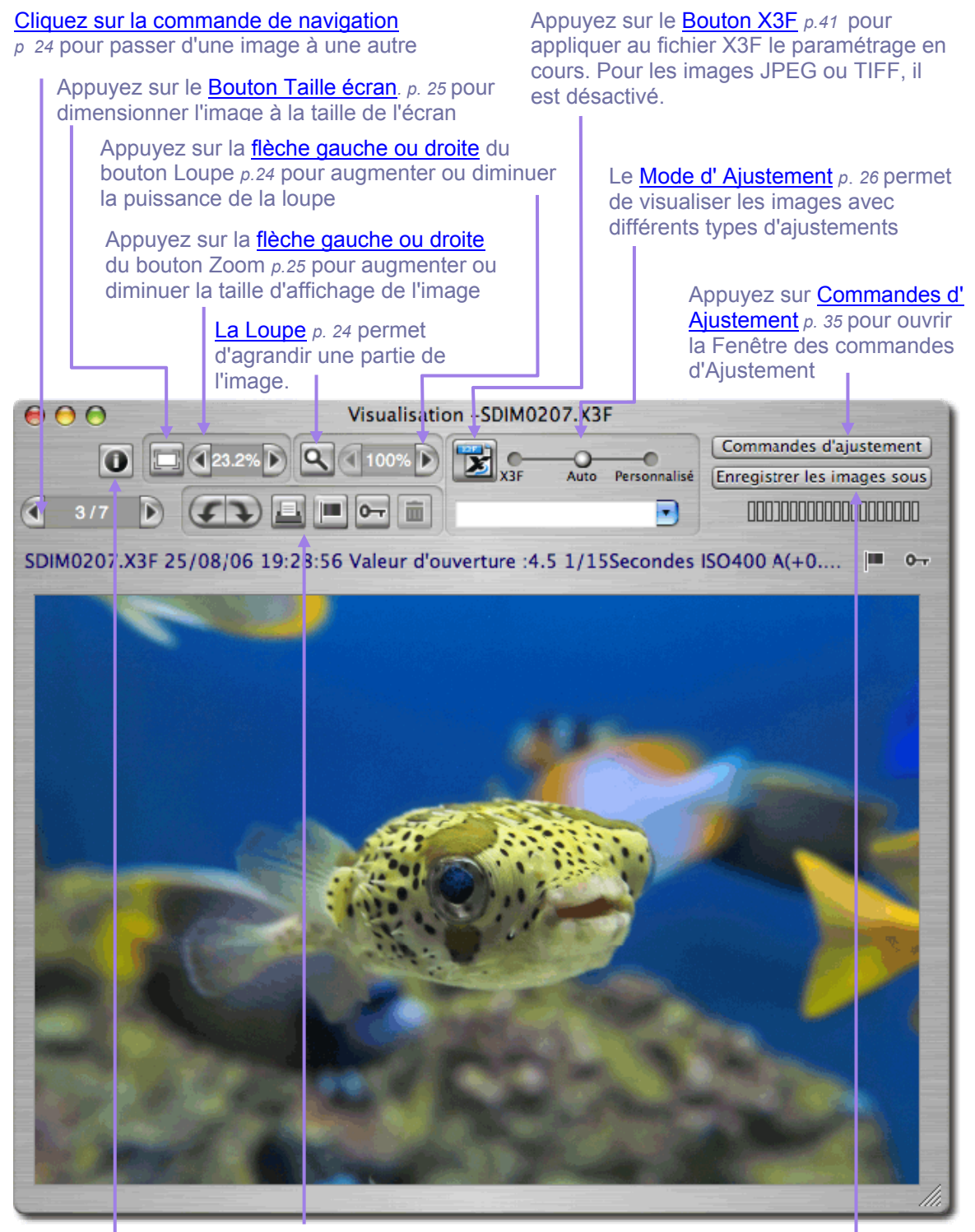

Utilisez les Boutons d' Edition *p. [20](#page-26-0)* pour pivoter, pointer, protéger, o[u effacer l'image af](#page-26-0)fichée

Cliquez sur le Bouton d'Information *p. [45](#page-51-0)* pour ouvrir la fenêt[re d'information sur l'im](#page-51-0)age

Appuy[ez sur la commande E](#page-38-0)nregistrer l'image sous… *p[.32](#page-38-0)* pour convertir et enregistrer les images X3F au format TIFF ou JPEG

#### <span id="page-11-0"></span>**1.2 A propos de ce mode d'emploi**

Ce mode d'emploi vous apporte toutes les informations utiles quant à l'installation et à l'utilisation de SIGMA Photo Pro, le logiciel de traitement d'images qui accompagne votre appareil photo numérique SIGMA.

#### <span id="page-11-1"></span>**Symboles et conventions**

• Le déroulement des menus est le suivant :

*Menu Principal > Sous-Menu* 

• Les commandes au clavier sont indiquées comme suit :

*Cmd/ + Lettre ou Symbole*  "Cmd" est une abréviation de la touche de commande sur un clavier Macintosh.

#### <span id="page-11-2"></span>**Navigation dans la version sur écran du mode d'emploi**

Pour visualiser le mode d'emploi de SIGMA Photo Pro, sélectionnez *Aide > Aide SIGMA Photo Pro* dans le menu de n'importe quel écran.

Les fonctions suivantes de la version sur écran du mode d'emploi au format PDF vous aident à naviguer et à accéder rapidement à certaines sections :

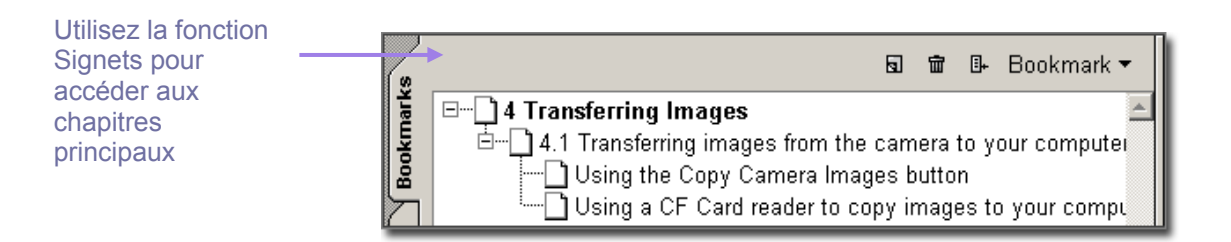

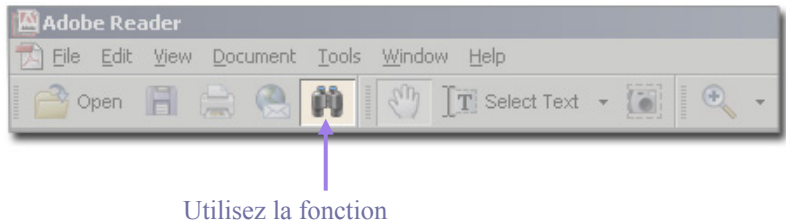

Rechercher pour utiliser les mots clés

## <span id="page-12-0"></span>**2 PREPARATION DE L'ORDINATEUR**

**Dans ce chapitre, nous vous expliquerons…** 

- comment installer SIGMA Photo Pro sur votre ordinateur
- comment régler l'écran de votre ordinateur

## <span id="page-13-0"></span>**2.1 Installation du logiciel**

#### <span id="page-13-1"></span>**Configuration système Macintosh requise…**

Si vous utilisez votre appareil photo numérique SIGMA avec un PC, la configuration minimale suivante est requise pour pouvoir utiliser SIGMA Photo Pro :

- Processeur PowerPC®, G4, G5 ou Intel ® Core  $^{TM}$  Duo
- Mac OS X v10.4 ou plus récent.
- 512MB RAM ou plus
- 1GB d'espace disque dur disponible
- Carte vidéo 16-bit (65 000 couleurs) (24-bit (16 770 000) recommandé)
- Résolution d'écran 1024x768 ou plus
- Connexion USB ou FireWire (SD9/SD10 seulement)
- Lecteur CD-ROM ou DVD-ROM

#### <span id="page-13-2"></span>**Installation et désinstallation du logiciel.**

#### **Installation de SIGMA Photo Pro**

Pour installer le logiciel, veuillez procéder comme suit

- 1. Insérez le CD-ROM dans le lecteur.
- 2. Cliquez sur l'icône PhotoPro3.0, glissez-déposez le dossier SIGMA Photo Pro dans le dossier d'applications dans le Macintosh HD.
	- \* pour ouvrir le dossier des applications, sélectionnez GO>Applications dans le menu.
- 3. Installation sera achevée quand la copie sera terminée.

#### Désinstallation de SIGMA Photo Pro

Pour désinstaller le logiciel, veuillez supprimer de dossier d'installation SIGMA Photo Pro manuellement comme suit :

- 1. Glissez-déposez le dossier SIGMA Photo Pro des applications dans la corbeille.
- 2. Supprimez le fichier complémentaire suivant : "com.sigmaphoto.photopro.plist" dans le dossier Préférences (Macintosh HD / Users / User Name / Library / Preferences).

### <span id="page-14-0"></span>**2.2 Etalonnage de l'écran de l'ordinateur**

#### <span id="page-14-1"></span>**Vérification de la luminosité, du gamma et de la couleur**

Vous pourrez alors vérifier ses caractéristiques à partir de SIGMA Photo Pro en sélectionnant *Outils > Vérification de l'écran* dans l' Ecran principal.

Les éléments de cette boîte de dialogue ne concernent que la neutralité colorimétrique et le gamma. Utilisez les commandes de réglages de l'écran tels que recommandés par le fabricant pour les autres paramètres.

*Les ajustements de l'image sur écran seront d'autant meilleurs que l'écran sera bien réglé. Ses caractéristiques évoluant avec le temps, il est nécessaire d'en vérifier le réglage périodiquement. Nous*  vous conseillons de consulter la documentation y afférant et de procéder à l'étalonnage comme *recommandé par le fabricant.*

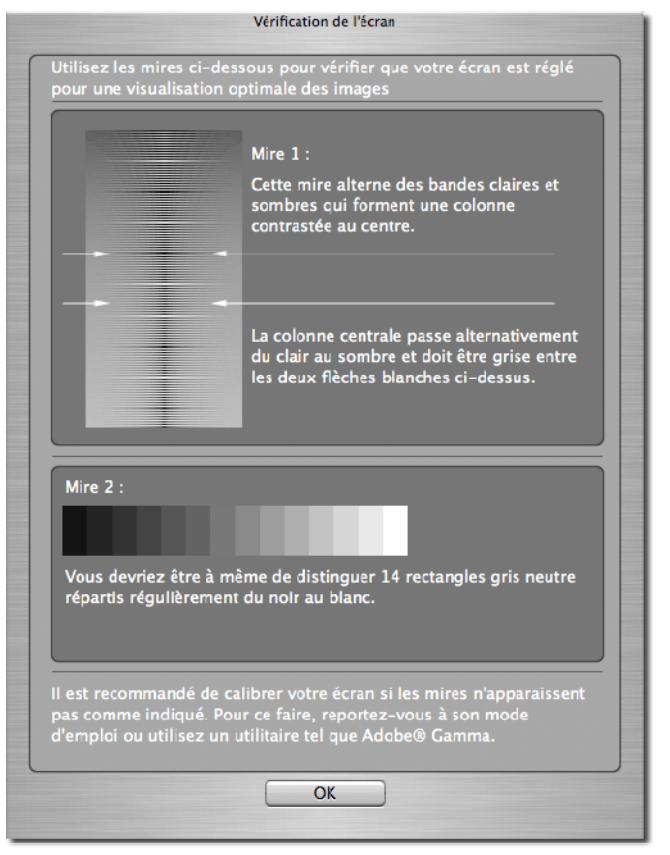

#### <span id="page-14-2"></span> **Utilisation d'un profil pré existant**

Pour toute information relative aux profils d'écran, consultez les documentations relatives à votre écran, au logiciel de gestion de profil ou au système.

#### <span id="page-14-3"></span>**Choix de la meilleure résolution en fonction de la taille de l'écran**

SIGMA Photo Pro est conçu pour fonctionner avec un écran d'une résolution de 800x600, mais la surface de visualisation des images n'est pas alors optimisée. Une résolution 1024x768 ou plus offre une meilleure flexibilité pour la visualisation et la conversion des images. Vous pouvez cependant réduire l' Ecran principal ou l' Ecran de Visualisation, réduire la Fenêtre d'Affichage à l'intérieur de l' Ecran principal, ou déplacer une fenêtre à l'intérieur de l'écran.

## <span id="page-15-0"></span>**3 AVANT DE COMMENCER**

**Dans ce chapitre, nous vous expliquerons…** 

- comment connecter le boîtier à votre ordinateur
- comment lancer SIGMA Photo Pro

### <span id="page-16-0"></span>**3.1 Connexion du boîtier à l'ordinateur**

<span id="page-16-1"></span>Un seul SIGMA SD9 ou SD10, ou plusieurs SD14 peuvent être connectés simultanément pour travailler avec SIGMA Photo Pro. Déconnectez tout autre appareil photo numérique pour assurer un fonctionnement correct du logiciel.

#### **Branchement des câbles de connexion**

<span id="page-16-2"></span>Avant de connecter le boîtier à l'ordinateur en utilisant le câble USB ou le câble IEEE 1394 (FireWire™, SD9/SD10 seulement), assurez-vous que le boîtier est hors tension. Branchez alors les câbles à l'ordinateur et à l'appareil. Ne connectez jamais le boîtier à l'ordinateur avec les deux connexions USB et IEEE 1394 (FireWire™) en même temps.

#### <span id="page-16-3"></span>**Mise sous tension du boîtier**

Mettez le boîtier sous tension comme indiqué dans le mode d'emploi. SIGMA Photo Pro ne détectera l'appareil que lorsqu'il sera mis sous tension, après avoir été connecté à l'ordinateur.

#### **Connexion de l'appareil (SD14/DP1)**

Une fois le SD14 ou DP1 connecté à votre ordinateur et mis sous tension, le SD14 ou DP1 sera affiché en tant que disque (volume) et apparaîtra dans le bureau avec une icône de disque (volume). Pour afficher les images contenues dans la carte CF/SD, cliquez sur le dossier concerné dans le disque de la fenêtre d'affichage.

Si aucune image ne s'affiche, c'est que la carte CF/SD ne contient aucune image.

<span id="page-16-4"></span>*Remarque: le SD14 ou DP1 est affiché en tant que disque (Volume). De ce fait, l'état de la batterie et de la carte CF/SD ne sont pas indiqués.* 

#### **Connexion de l'appareil (SD9/SD10)**

SIGMA Photo Pro est activé automatiquement si un boîtier est connecté à l'ordinateur et mis sous tension. Les images stockées dans la carte CF s'affichent dans la fenêtre d'affichage.

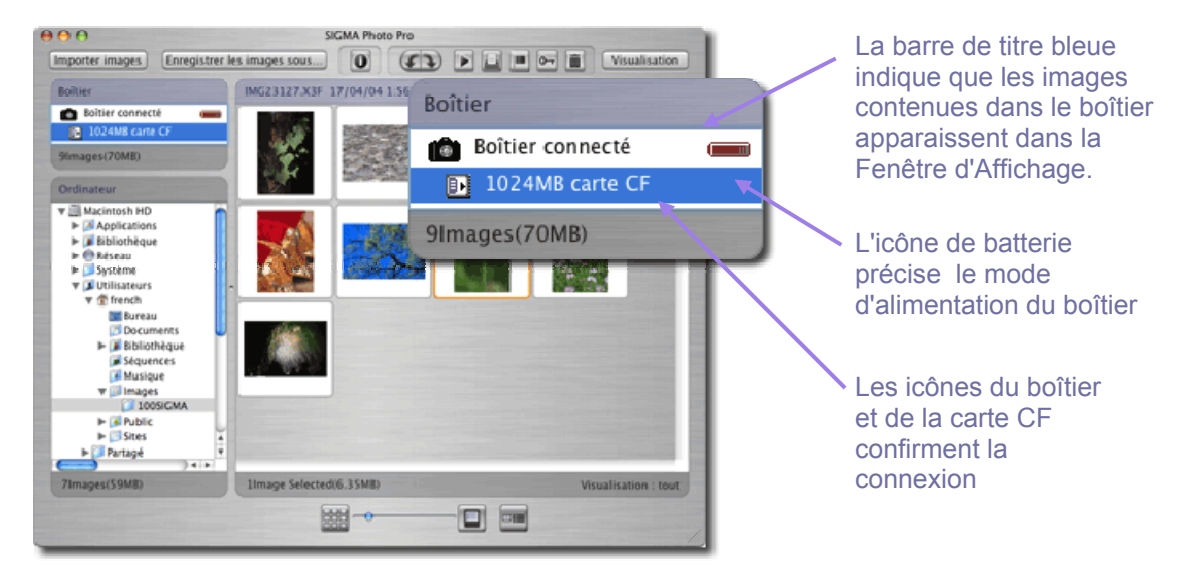

#### <span id="page-17-0"></span>**Changement d'alimentation de batterie au secteur (SD9/SD10)**

Mettez le boîtier sous tension après l'avoir connecté à l'ordinateur. Si SIGMA Photo Pro est déjà ouvert, les images contenues dans l'appareil apparaîtront automatiquement dans la fenêtre d'affichage.

<span id="page-17-1"></span>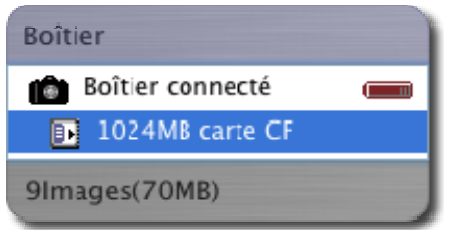

Lorsque vous passez en alimentation secteur, le témoin d'alimentation passe de l'icône piles à une icône secteur.

Si vous utilisez les piles, l'icône clignote en rouge périodiquement pour rappeler que les piles sont sollicitées, sans indiquer nécessairement une puissance insuffisante.

#### **Connexion du boîtier en cours de session**

<span id="page-17-2"></span>Si SIGMA Photo Pro est déjà ouvert lorsque vous connectez le boîtier à l'ordinateur, les images contenues dans l'appareil n'apparaîtront pas automatiquement dans la Fenêtre d'Affichage. Pour les afficher, cliquez sur l' Explorateur boîtier.

### <span id="page-17-3"></span>**3.2 Lancement du logiciel**

#### **Ouverture et fermeture de SIGMA Photo Pro**

SIGMA Photo Pro se lance automatiquement et l' Ecran principal apparaît avec l' Explorateur boîtier en surbrillance chaque fois que le boîtier (SD9/SD10) est connecté et mis sous tension. Si aucune image n'apparaît dans la Fenêtre d'Affichage, c'est qu'aucune image n'a été détectée dans l'appareil.

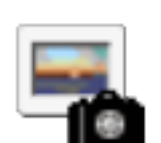

Vous pouvez lancer SIGMA Photo Pro sans connecter un boîtier en double cliquant sur l'icône SIGMA Photo Pro. L'Ecran principal s'ouvrira avec la sélection du dernier dossier avec lequel l'application a tourné précédemment. Toutes les images X3F, JPEG ou TIFF du dossier seront affichées. Si c'est la première fois que vous ouvrez SIGMA Photo Pro, aucun dossier ne sera sélectionné.

Pour quitter l'application, cliquez sur le bouton rouge de l'Ecran principal, ou sélectionnez *SIGMA Photo Pro > Quitter SIGMA Photo Pro* dans le menu

de l'Ecran principal.

<span id="page-17-4"></span>*Remarque : l'utilisation du logiciel est soumise à l'acceptation du Contrat de Licence. Veuillez lire le Contrat de Licence avec attention et cliquez sur le bouton "Oui" si vous l'acceptez. L'installation ne sera pas poursuivie si vous cliquez sur "Non".* 

#### **Activation et désactivation du lancement automatique**

Le réglage par défaut de SIGMA Photo Pro est le lancement automatique dès que le boîtier (SD9/SD10) est détecté. Si vous ne souhaitez pas que SIGMA Photo Pro soit lancé automatiquement chaque fois que vous connectez le boîtier, vous pouvez le désactiver en décochant la fonction dans le menu *Boîtier > Lancement automatique* de l' Ecran principal.

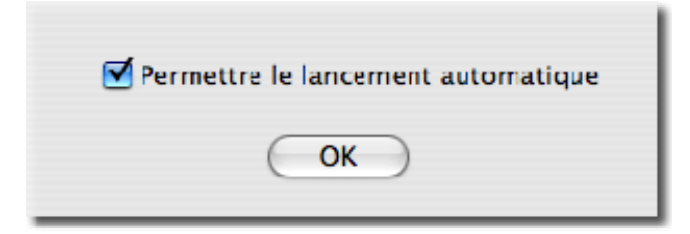

## <span id="page-18-0"></span>**4 TRANSFERT DES IMAGES**

**Dans ce chapitre, nous vous expliquerons…** 

- comment copier des images depuis le boîtier vers l'ordinateur
- comment supprimer les images de la carte CF / SD après leur copie

### <span id="page-19-0"></span>**4.1 Transfert des images du boîtier vers l'ordinateur**

Le transfert de vos images de l'appareil vers un dossier de votre ordinateur assure la sauvegarde des fichiers X3F ou JPEG (SD14 et DP1) pour un usage ultérieur.

*Nota: Il n'est pas possible de transférer directement les images vers un support tel qu'un CD-ROM.* 

#### <span id="page-19-1"></span>**Connexion du SD14 ou DP1 à l'ordinateur.**

Connectez le SD14 ou DP1 à l'ordinateur avec le câble USB fourni. L'ordinateur affiche l'icône d'un disque sur le bureau.

#### <span id="page-19-2"></span>**Pour transférer les fichiers de l'appareil à l'ordinateur avec le logiciel Sigma Photo Pro 3.1.**

#### **1. Transfert dans un dossier déjà existant**

- 1. Sélectionnez le disque où vous souhaitez transférer les images.
- 2. Cliquez avec la flèche pour afficher les dossiers contenus dans le disque. Sélectionnez le dossier où vous souhaitez transférer les images.

Si vous souhaitez créer un nouveau dossier, sélectionnez *Fichier > Nouveau dossier* dans l'écran principal.

#### **2. Ouvrez le dossier SIGMA (dans le dossier DCIM créé par l'appareil) et sélectionnez les images à transférer.**

- 1. Cliquez sur le disque SIGMA SD14 ou SIGMA DP1.
- 2. Cliquez sur le dossier DCIM affiché sous le disque SIGMA SD14 ou SIGMA DP1.
- 3. Cliquez sur le dossier SIGMA dans le dossier DCIM.
- 4. Sélectionnez les images que vous souhaitez transférer. Pour sélectionner toutes les images, appuyez sur Cmd + A ou cliquez sur *Edition > Sélectionner tout* dans le menu de l'Ecran principal.

#### **3. Transfert des images par Glisser & Coller ou Copier & Coller.**

- 1. Cliquez et faites glisser les images sélectionnées dans le dossier souhaité.
- 2. Il est possible de copier les images sélectionnées en appuyant sur Cmd + C ou en sélectionnant "Copier" par le menu "Ctrl + Clic", puis en plaçant le pointeur de la souris sur le fichier de destination et en appuyant sur Cmd + V ou en sélectionnant "Coller" dans le menu "Ctrl + Clic".

La procédure ci-dessus transfère directement les fichiers de la carte mémoire CF/SD de l'appareil vers l'ordinateur.

#### <span id="page-20-0"></span>**Connexion du SD9 ou du SD10 à l'ordinateur.**

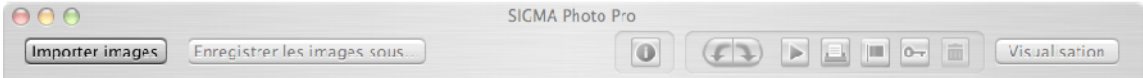

#### **Utilisation du bouton "Copier les images du boîtier"**

Le fait de transférer les images du boîtier SD9 ou SD10 vers un disque de l'ordinateur permet de les sauvegarder pour le futur. Les images transférées sont identifiées comme telles, ce qui peut être utile lorsque des images anciennes sont visualisées sur le boîtier. Vous pouvez aussi effacer les images transférées et libérer ainsi de l'espace sur la carte.

Pour transférer des fichiers images X3F depuis le boîtier vers l'ordinateur :

- 1) Connectez le boîtier et mettez-le sous tension.
- 2) Sélectionnez "Boîtier" dans l'explorateur de l'Ecran principal.
- 3) Pour un transfert partiel, sélectionnez ou pointez les images (les images pointées dans l'appareil demeurent pointées dans SIGMA Photo Pro).
- 4) Cliquez sur le bouton *Copier les images du boîtier.*

#### La boîte de dialogue suivante apparaît :

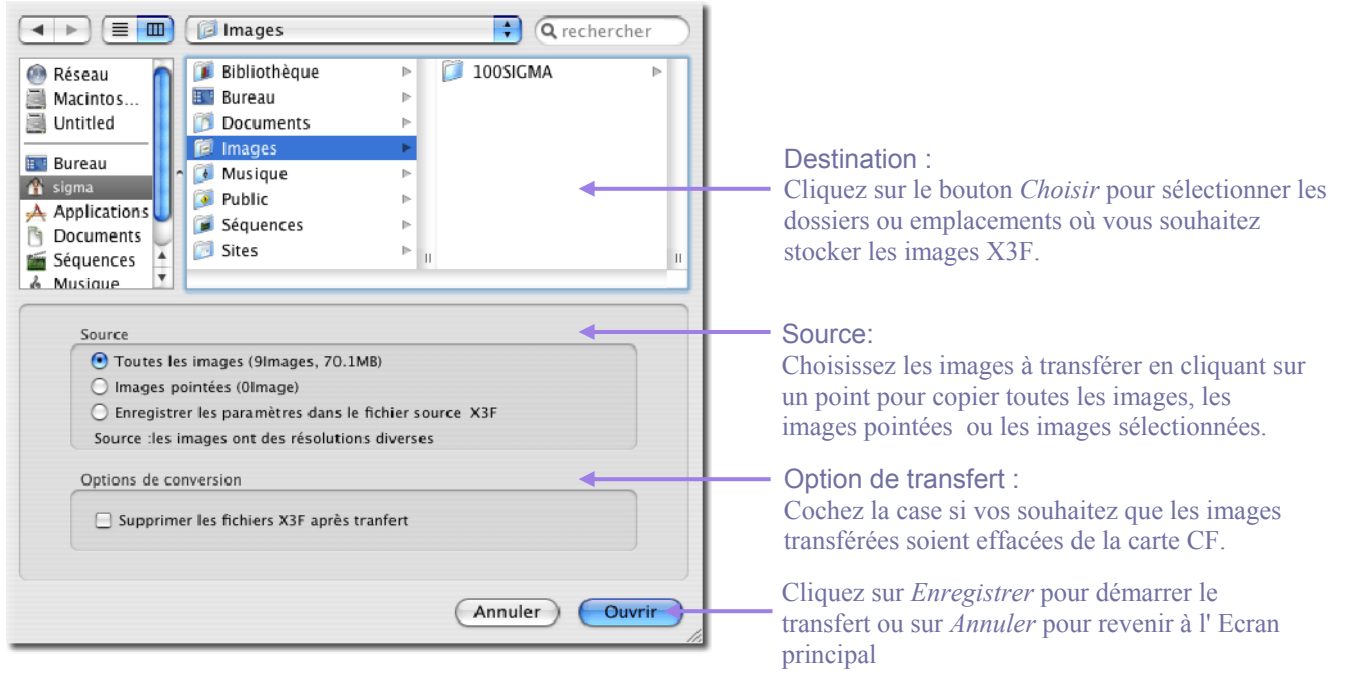

#### <span id="page-20-1"></span>**Utilisation d'un lecteur de carte CF pour copier les images dans l'ordinateur**

Un lecteur de carte est affiché comme un disque dans la fenêtre d'exploration de SIGMA Photo Pro. Vous pouvez utiliser un lecteur de carte pour transférer les images de la carte CF vers l'ordinateur.

## <span id="page-21-0"></span>**5 GESTION DES IMAGES**

**Dans ce chapitre, nous vous expliquerons…** 

- comment afficher, visualiser et trier les images
- comment sélectionner et déplacer des images
- comment renommer des images
- comment pointer, protéger et pivoter des images
- comment effacer des images

## <span id="page-22-0"></span>**5.1 Description de l' Ecran principal**

#### <span id="page-22-1"></span>**Fonctions principales**

L'Ecran principal permet de:

- Copier des images depuis le boîtier vers votre ordinateur
- Visualiser des images sous forme de diapositives
- Convertir et sauvegarder des groupes d'images
- Copier et déplacer des images d'un dossier vers un autre
- Pivoter, pointer ou protéger des images
- Renommer ou effacer des images
- Accéder à la Fenêtre d'Information
- Ouvrir l' Ecran de Visualisation d'une image
- Imprimer
- Lancer un diaporama

La Fenêtre d'Affichage fait apparaître les images directement depuis le boîtier si l'Explorateur boîtier est sélectionné ou depuis un répertoire de l'ordinateur si l'Explorateur ordinateur est sélectionné. La barre de titre de l'explorateur sélectionné apparaît en surbrillance bleue.

L'Ecran principal demeure toujours ouvert durant une session de SIGMA Photo Pro. La fermeture de l' Ecran principal entraîne la fermeture de l'application et de tous les écrans ou fenêtres ouverts.

#### <span id="page-22-2"></span> **Liens vers des informations détaillées**

Cliquez sur les liens ci-dessous pour accéder à une description détaillée des éléments de l' Ecran principal.

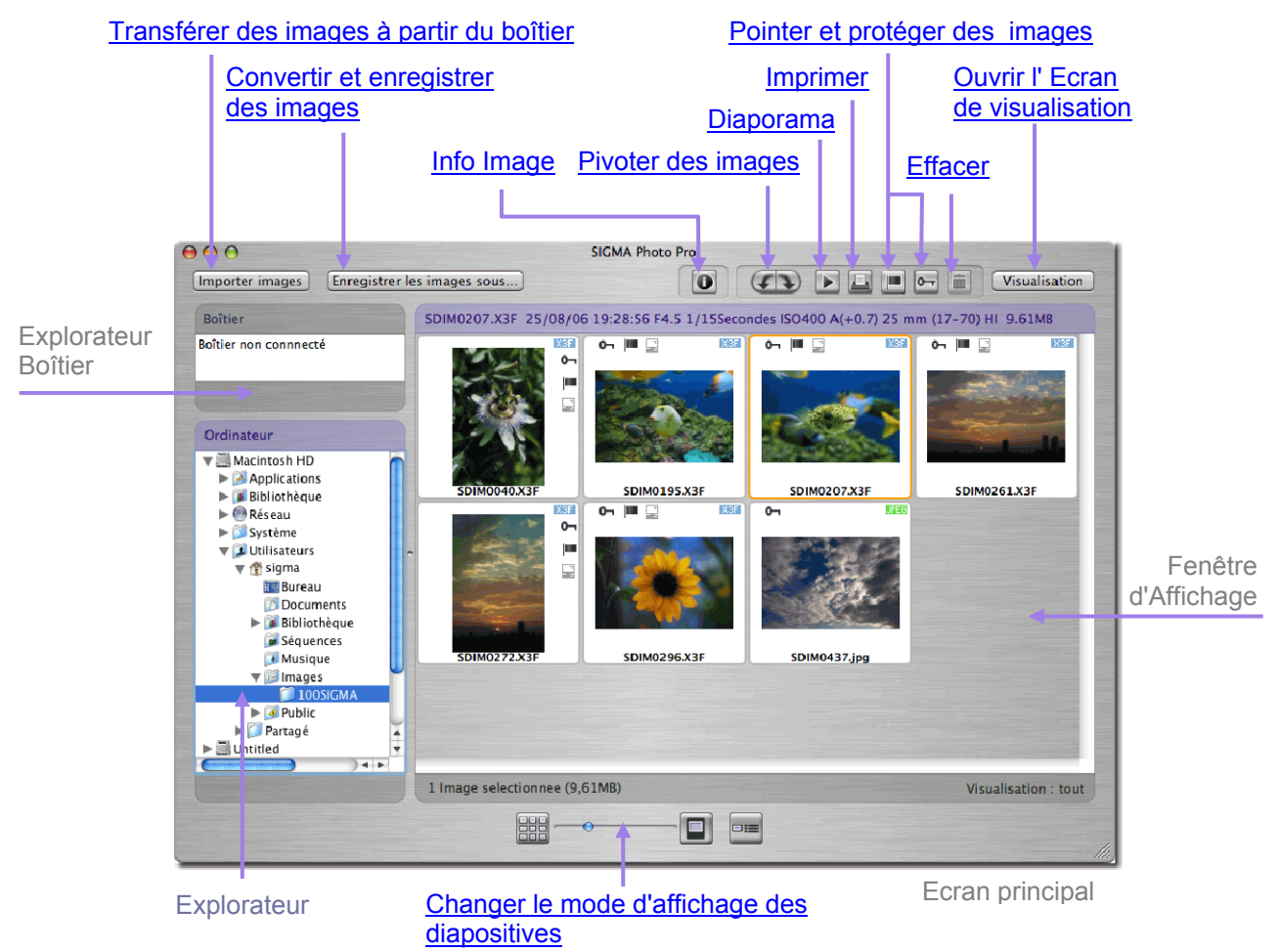

#### <span id="page-23-0"></span>**Modifier la taille de l' Ecran principal**

Utilisez le bouton de zoom vert (+) pour changer la taille de l'Ecran principal. Cliquez à nouveau pour revenir à l'affichage précédent. Vous pouvez tirer sur le coin en bas à droite pour ajuster la taille de l'affichage.

#### <span id="page-23-1"></span>**Changer la taille de la fenêtre d'exploration ou de la fenêtre d'affichage.**

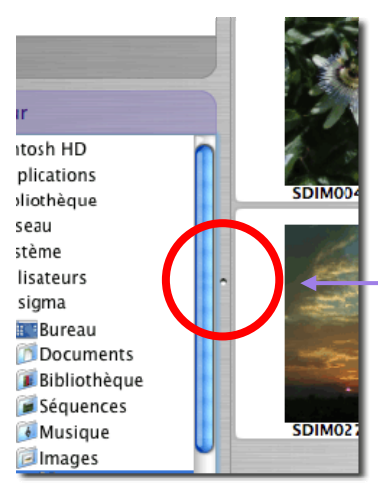

Pour changer les dimensions respectives des fenêtres d'Exploration et d'Affichage, cliquez et faites glisser le trait de séparation des deux fenêtres. SIGMA Photo Pro mémorisera cette disposition lors du prochain lancement de l'application.

> Tirez sur la barre grise vers la gauche ou vers la droite pour ajuster la largeur des fenêtres.

## <span id="page-23-2"></span>**5.2 Affichage des images dans l' Ecran principal**

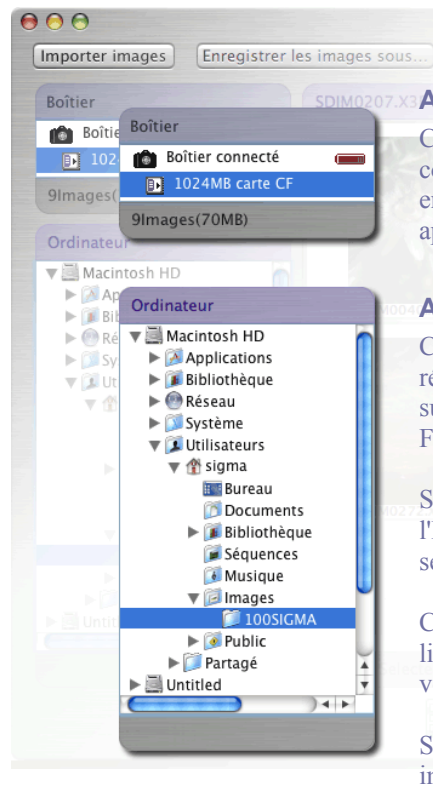

#### <span id="page-23-3"></span>**Affichage des images stockées dans le boîtier**

Cliquez sur la zone de l'Explorateur boîtier pour afficher le images contenues dans l'appareil. La barre titre de l 'Explorateur boîtier passe en surbrillance bleue et les images contenues dans le boîtier apparaissent dans la Fenêtre d'Affichage.

#### <span id="page-23-4"></span>**Affichage des images stockées dans l'ordinateur**

Cliquez sur l'Explorateur ordinateur pour sélectionner les dernier répertoire visualisé. La barre titre de l'Explorateur ordinateur passe en surbrillance bleue et les images du répertoire apparaissent dans la Fenêtre d'Affichage.

Si le dernier répertoire consulté a été supprimé entre temps, l'Explorateur ordinateur sera en surbrillance, mais aucun répertoire ne sera sélectionné.

Cliquez sur un volume ou sur un dossier pour le sélectionner. Un surlignage bleu repère le dossier sélectionné. Double-cliquez sur le volume ou le dossier pour afficher les sous-dossiers.

Si aucune image n'apparaît dans le Fenêtre d'Affichage, c'est qu'aucune image X3F n'a été détectée dans le boîtier, ni aucune image TIFF, JPEG ou X3F trouvée dans le répertoire sélectionné.

Si votre ordinateur est connecté à un réseau, cliquez sur "Network" (Réseau) pour accéder aux fichiers des autres ordinateurs.

## <span id="page-24-0"></span>**5.3 Modes d'affichage des images**

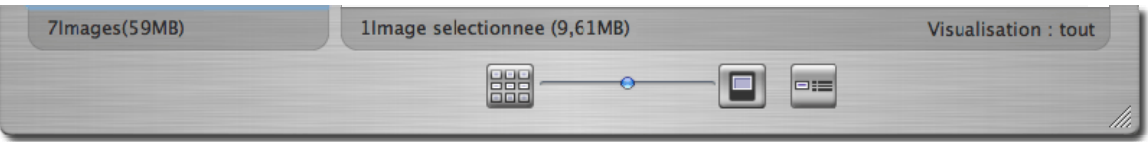

#### <span id="page-24-1"></span>**Changement de la taille et du type de diapositive**

Cliquez sur les *Boutons d'Affichage* situés au bas de l' Ecran principal pour afficher les images avec ou sans texte, et à différentes tailles.

#### <span id="page-24-2"></span>**Curseur de taille d'affichage des diapositives**

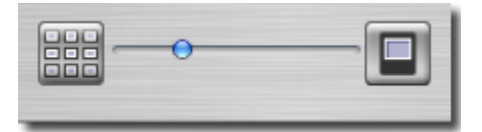

Pour modifier la taille d'affichage des diapositives, déplacez la bille bleue ou cliquez sur les boutons d'un côté ou de l'autre. Vous pouvez aussi sélectionner *Affichage > Petites diapositives, diapositives moyennes, grandes diapositives* dans le menu.

#### <span id="page-24-3"></span>**Petites diapositives avec détails**

日指

Cliquez sur le bouton ou sélectionnez *Affichage > Diapositives avec détails*

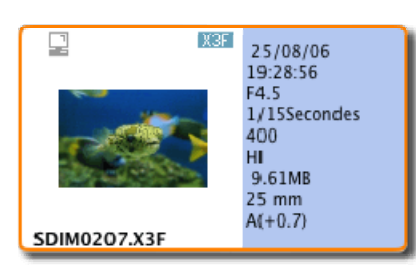

#### <span id="page-24-4"></span>**Trier et filtrer les visuels**

Les options de tri et de filtre des visuels sont accessibles par le menu Affichage dans la barre de menus de l' Ecran principal. Utilisez les options ou les raccourcis clavier équivalents pour afficher les visuels spécifiés dans la Fenêtre d'affichage.

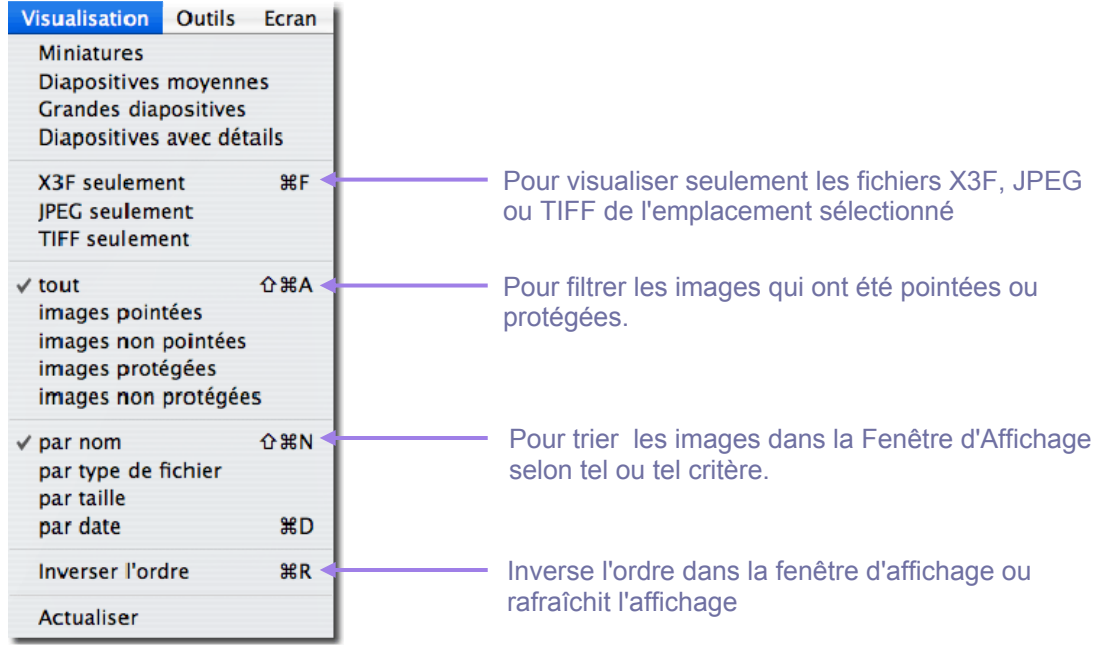

#### <span id="page-25-0"></span>**5.4 Renommer des images**

#### <span id="page-25-1"></span>**Renommer des images**

Utilisez la commande Ctrl + Clic sur une diapositive pour afficher le menu contextuel et sélectionnez Renommer.

#### <span id="page-25-2"></span>**Renommer une sélection d'images**

La boîte de dialogue "Renommer la sélection" permet de renommer toutes les images sélectionnées dans un dossier. Sélectionnez les images, cliquez sur *Fichier* dans l'Ecran principal et sélectionnez *Renommer la sélection*. Entrez un nom qui sera commun à toutes les images sélectionnées dans la fenêtre *Nommer* et un nombre de démarrage de la série dans la fenêtre *Commencer à #*. Si le nom existe déjà dans le même dossier, un message d'erreur s'affiche.

#### <span id="page-25-3"></span>**Renommer des images en dehors de SIGMA Photo Pro**

Le changement de nom (SDIM#####) d'un fichier X3F sur la carte CF le rend illisible par le boîtier. Par contre, une fois qu'une image a été copiée dans l'ordinateur, le nom du fichier peut être modifié.

Avec un PC, lorsque vous modifiez un nom de fichier en dehors de l'application, l'extension (.X3F) ne doit pas être changée pour que le fichier puisse être reconnu par SIGMA Photo Pro en tant que fichier natif. Les fichiers convertis comportent les extensions .TIF et .JPG qui ne doivent pas non plus être modifiées.

*Remarque : ne changez pas l'extension quand vous renommez un fichier. Si l'extension est modifiée, le fichier ne sera plus lisible par SIGMA Photo Pro.* 

### <span id="page-25-4"></span>**5.5 Sélection des images**

#### <span id="page-25-5"></span>**Sélection d'une image**

Cliquez sur une diapositive pour la sélectionner. Double-cliquez pour sélectionner une image et l'ouvrir dans un Ecran de Visualisation. Les images sélectionnées sont surlignées en jaune.

#### <span id="page-25-6"></span>**Sélection de plusieurs images**

Utilisez les procédures suivantes pour sélectionner et désélectionner les diapositives avec la souris :

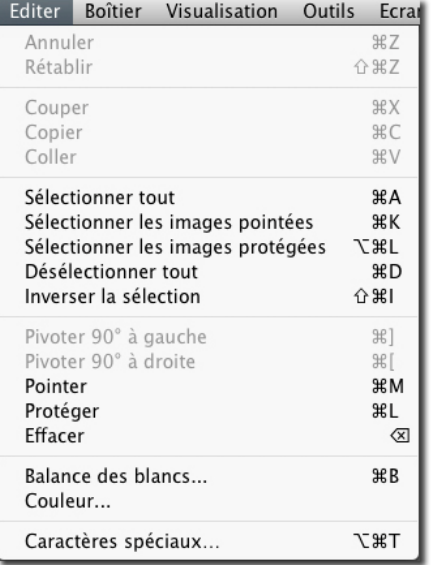

- *Maj + clic* sur les diapositives pour une sélection consécutive (série continue de diapositives)
- *Cmd + clic* sur les diapositives pour une sélection non continue
- $Cmd + A$  pour sélectionner toutes les diapositives
- Cliquez dans un espace vide ou sur *Edition / Désélectionner tout* pour désélectionner toutes les images.
- *Cmd+ Shift + I* pour inverser la sélection en cours

Les options de menu suivantes et les commandes clavier correspondantes permettent également de sélectionner et désélectionner des diapositives :

### <span id="page-26-0"></span>**5.6 Pointage, Protection & Rotation d'images dans l' Ecran principal et l' Ecran de Visualisation**

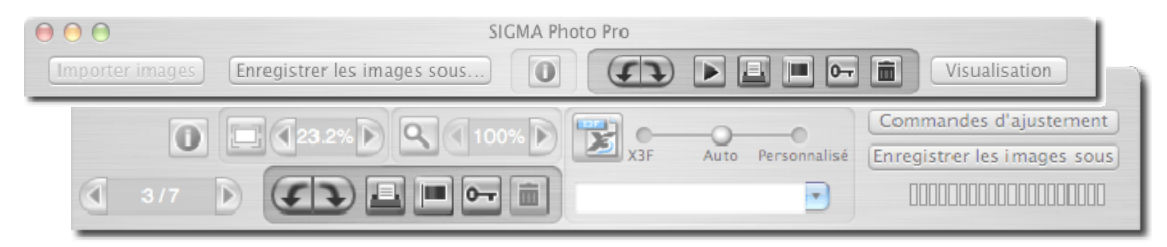

#### <span id="page-26-1"></span>**Rotation d'images**

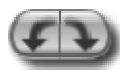

Utilisez les boutons *Pivoter* ou les commandes Pivoter du menu Edition pour changer l'orientation d'une diapositive. Les images réorientées dans le boîtier le demeurent une fois transférées dans l'ordinateur.

- Sélectionnez les images et cliquez sur le bouton *Pivoter* de gauche pour faire pivoter une image vers la gauche.
- Cliquez sur le bouton *Pivoter* de droite pour faire pivoter une image vers la droite.
- Seules les images X3F, JPEG et TIFF peuvent faire l'objet d'une rotation.

#### <span id="page-26-2"></span>**Pointage et dépointage d'images**

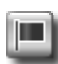

Pointez des images si vous voulez pouvoir identifier des groupes d'images pour les transférer, les copier, les convertir ou les déplacer. Les images pointées dans le boîtier le demeurent une fois transférées dans l'ordinateur.

- Sélectionnez une ou plusieurs images et cliquez sur le bouton *Pointer ou la commande Pointer du menu Edition* pour pointer.
- Sélectionnez une ou plusieurs images pointées et cliquez sur le bouton *Pointer* ou la commande Ne pas pointer du menu Edition pour dépointer.
- Si une sélection comporte des images pointées et non pointées, elles seront toutes pointées.
- Si toute la sélection est déjà pointée, le bouton *Pointer* annule le pointage de toutes les images.
- Seules les images X3F peuvent être pointées.

#### <span id="page-26-3"></span>**Protection et déprotection d'images**

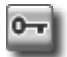

Protéger des images permet d'éviter un effacement accidentel. Les images protégées dans le boîtier demeurent protégées après leur transfert dans l'ordinateur.

- Sélectionnez une ou plusieurs images et cliquez sur le bouton *Protéger* pour protéger
- Sélectionnez une ou plusieurs images protégées et cliquez sur *Protéger* pour ôter la protection.
- Si une sélection comporte des images protégées et non protégées, elles seront toutes protégées.
- Si toute la sélection est déjà protégée, le bouton *Protéger* annule la protection de toutes les images
- les images JPEG, TIFF et X3F peuvent être protégées.

*Remarque : ces opérations ne sont pas possibles à partir d'un support de lecture seule tel qu'un CD-ROM* 

#### <span id="page-27-0"></span>**5.7 Effacement des images dans l' Ecran principal et l' Ecran de Visualisation**

#### <span id="page-27-1"></span>**Effacement des images**

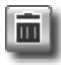

- Sélectionnez les images et cliquez sur le bouton *Effacer*, appuyez sur la touche Suppr du clavier ou sélectionnez Effacer dans le menu Edition.
- Une boîte de dialogue vous guidera dans le processus d'effacement.
- Les images protégées doivent être déprotégées avant de pouvoir être effacées.
- Les images JPEG, TIFF et X3F peuvent être effacées.
- Les images effacées peuvent être récupérées dans la corbeille.

*Remarque : ces opérations ne sont pas possibles à partir d'un support de lecture seule tel qu'un CD-ROM* 

### <span id="page-27-2"></span>**5.8 Impression d'images dans l'Ecran principal ou l'Ecran de Visualisation**

#### <span id="page-27-3"></span>**Impression d'image**

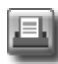

Cliquez sur le bouton Imprimer ou sélectionnez *Fichier >Imprimer* dans le menu. Pour plus de détails, veuillez vous référer à la section [10.1.](#page-53-0) 

## <span id="page-27-4"></span>**5.9 Diaporama dans l'Ecran Principal**

#### <span id="page-27-5"></span>**Diaporama dans l'Ecran principal**

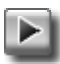

Cliquez sur le bouton Diaporama ou sélectionnez *Fichier > Diaporama* dans le menu. Pour plus de détails, veuillez vous reporter à la section [10.2.](#page-55-0) 

## <span id="page-28-0"></span>**6 VISUALISATION D'IMAGES**

**Dans ce chapitre, nous vous expliquerons…**

- comment ouvrir un Ecran de **Visualisation**
- comment sélectionner les images dans un Ecran de Visualisation
- comment visualiser des détails en utilisant le zoom
- comment vérifier les zones d'ombres et les zones claires avec le masque d'Alerte
- comment utiliser les modes d'ajustement
- comment ouvrir des Ecrans de **Visualisation** multiples
- comment modifier le paramétrage d'un fichier X3F

## <span id="page-29-0"></span>**6.1 L' Ecran de Visualisation**

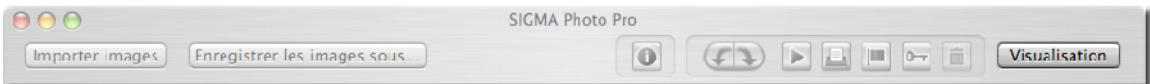

#### <span id="page-29-1"></span>**Ouverture d'un Ecran de Visualisation**

Vous pouvez ouvrir un Ecran de Visualisation en double cliquant sur une diapositive, ou en cliquant sur le bouton *Visualisation* après avoir sélectionné une diapositive dans l' Ecran principal.

#### <span id="page-29-2"></span>**Fonctions principales**

Utilisez l' Ecran de Visualisation pour :

- Visualiser des images individuellement en grande taille et avec une meilleure résolution
- Convertir et enregistrer les images une à une
- Appliquer des ajustements à l'image
- Accéder aux Commandes d'Ajustement pour une conversion personnalisée
- Pointer, protéger, pivoter ou effacer des images
- Naviguer d'une image à une autre depuis le boîtier ou un dossier donné
- Accéder à la Fenêtre d'Information de l'image

#### <span id="page-29-3"></span>**Liens vers des informations détaillées**

Cliquez sur les liens ci-dessous pour accéder à une description détaillée des éléments de l' Ecran de Visualisation.

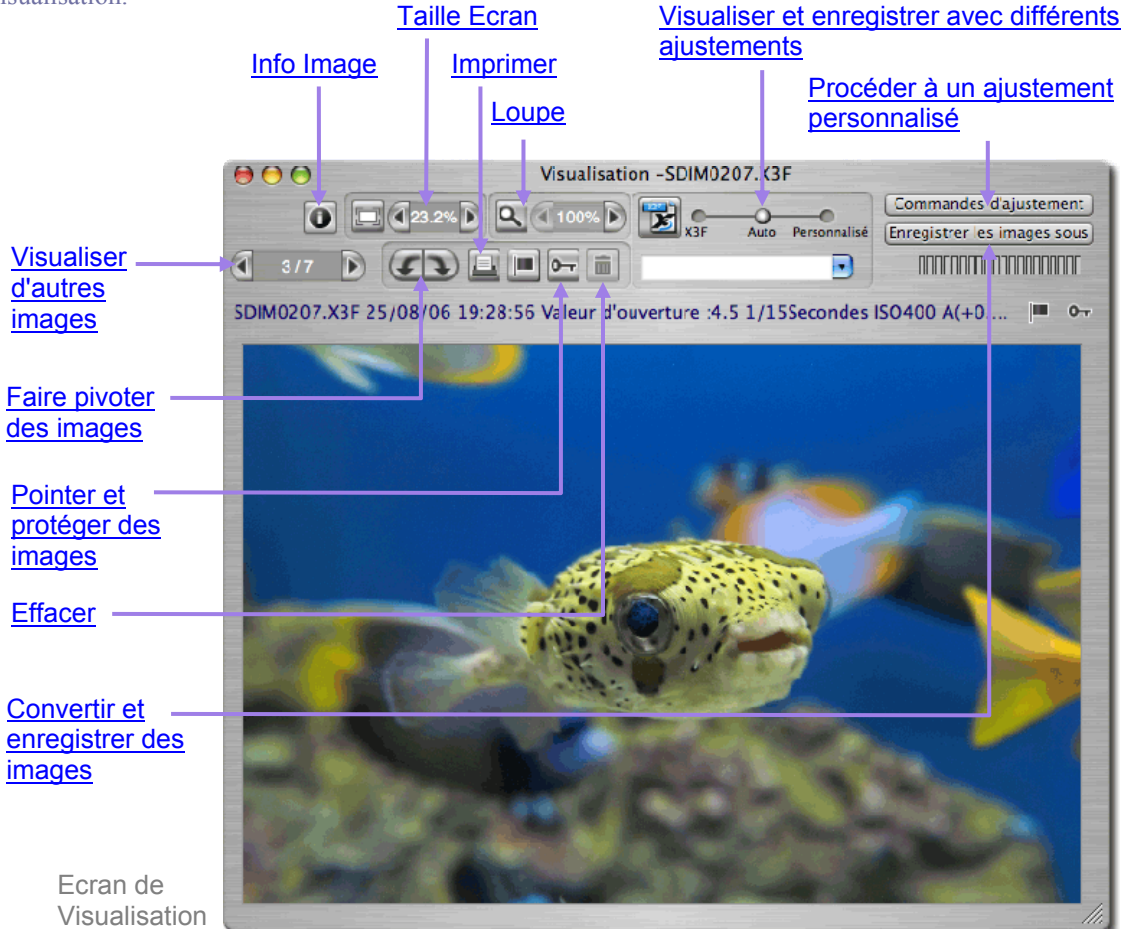

### <span id="page-30-0"></span>**6.2 Navigation dans un dossier avec l' Ecran de Visualisation**

#### <span id="page-30-1"></span>**Choix de l'image à visualiser**

Lorsque vous ouvrez un Ecran de Visualisation, la première image sélectionnée dans l' Ecran principal s'affiche. Un double clic sur une diapositive dans l' Ecran principal ou toute sélection d'une diapositive suivie d'un clic sur le bouton *Visualisation* remplace l'image dans l' Ecran de Visualisation.

#### <span id="page-30-2"></span>**Utilisation de la commande de navigation pour sélectionner les images**

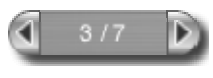

Cliquez sur la commande de navigation de l'Ecran de visualisation pour naviguer dans les diapositives affichées dans l'Ecran principal. Vous pouvez aussi sélectionner *Affichage > Image suivante ou Image précédente* dans le menu de l'Ecran de

visualisation,

La flèche *Précédente* devient grise lorsque vous visualisez la première image du répertoire. La flèche *Suivante* devient grise lorsque vous visualisez la dernière image du répertoire.

Si vous changez de répertoire dans l' Ecran principal, la commande de *Navigation* est désactivée jusqu'à ce que vous remplaciez l'image en cours de visualisation par une image du nouveau répertoire.

#### <span id="page-30-3"></span>**Sélection d'une image spécifique à partir de l' Ecran principal**

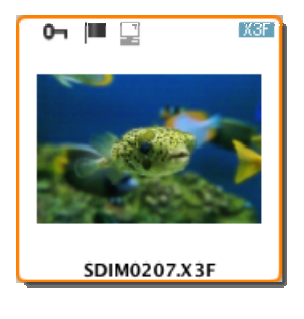

Pour visualiser une image donnée à partir de l' Ecran principal une fois que vous avez ouvert un Ecran de Visualisation, double cliquez sur la diapositive dans l' Ecran principal. La nouvelle image remplacera celle qui était affichée dans l' Ecran de Visualisation.

## <span id="page-30-4"></span>**6.3 Utilisation de la Loupe**

#### <span id="page-30-5"></span>**Activation et désactivation de la loupe**

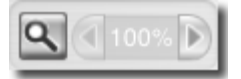

Cliquez sur le bouton *Loupe* pour changer le pointeur de souris en loupe. Placez la loupe au dessus de l'image pour agrandir la zone où elle se situe. Pour désactiver la loupe et revenir sur la flèche, cliquez à nouveau sur le bouton.

#### <span id="page-30-6"></span>**Changement de la puissance de la loupe**

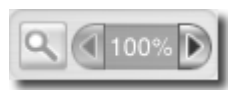

La loupe permet d'afficher une partie de l'image dans l' Ecran de Visualisation agrandie jusqu'à 800%. Pour changer le coefficient d'agrandissement, cliquez sur les flèches gauche ou droite situées à côté du bouton *Loupe*. Il est indiqué entre les deux flèches.

#### <span id="page-31-0"></span>**Utilisation de la loupe**

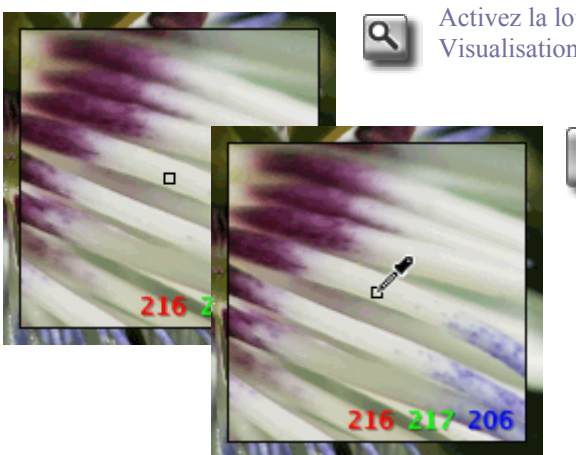

Activez la loupe en cliquant sur le bouton *Loupe* dans l' Ecran de Visualisation.

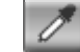

Pour restaurer la fonction Loupe lorsque la *Pipette d'Ajustement colorimétrique* est active, cliquez sur le bouton de la pipette dans la Fenêtre des commandes d'Ajustement. Le curseur reviendra à son état précédent, soit loupe, soit pointeur.

#### <span id="page-31-1"></span>**Interprétation des valeurs RVB dans une zone agrandie**

Trois nombres s'affichent dans le coin inférieur droit de l'agrandissement. Ils représentent les valeurs Rouge, Vert et Bleu d'un échantillon de 5 x 5 pixels situé au centre de la zone agrandie. Pour plus d'information sur les couleurs, reportez-vous à la [Section 8.3,](#page-43-0) Ajustement de la couleur.

## <span id="page-31-2"></span>**6.4 Zoom**

#### <span id="page-31-3"></span>**Taille écran**

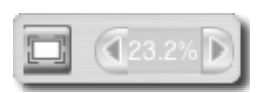

Cliquez sur le bouton Taille écran pour ajuster l'affichage à la taille de l'Ecran de visualisation.

#### <span id="page-31-4"></span>**Changement de l'agrandissement**

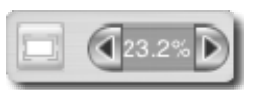

Le zoom permet d'afficher l'image dans l' Ecran de Visualisation agrandie jusqu' à 1600%. Pour changer le coefficient d'agrandissement, cliquez sur les signes + et – situés de chaque côté du bouton de *Zoom*. Le coefficient, qui peut descendre jusque 8,3% (1/12), s'inscrit au milieu.

## <span id="page-32-0"></span>**6.5 Visualisation des images avec le Masque d'Alerte**

#### <span id="page-32-1"></span>**Utilisation du masque pour analyser les zones claires et les ombres**

Le rouge représente les zones claires qui excèdent la valeur paramétrée dans l'histogramme situé dans la Fenêtre d'Ajustement et le bleu représente les zones sombres qui sont en dessous de la valeur paramétrée dans la Fenêtre d'Ajustement. Veuillez vous reporter [Section 8.4](#page-45-0) pour plus d'information au sujet du Masque d' Alerte.

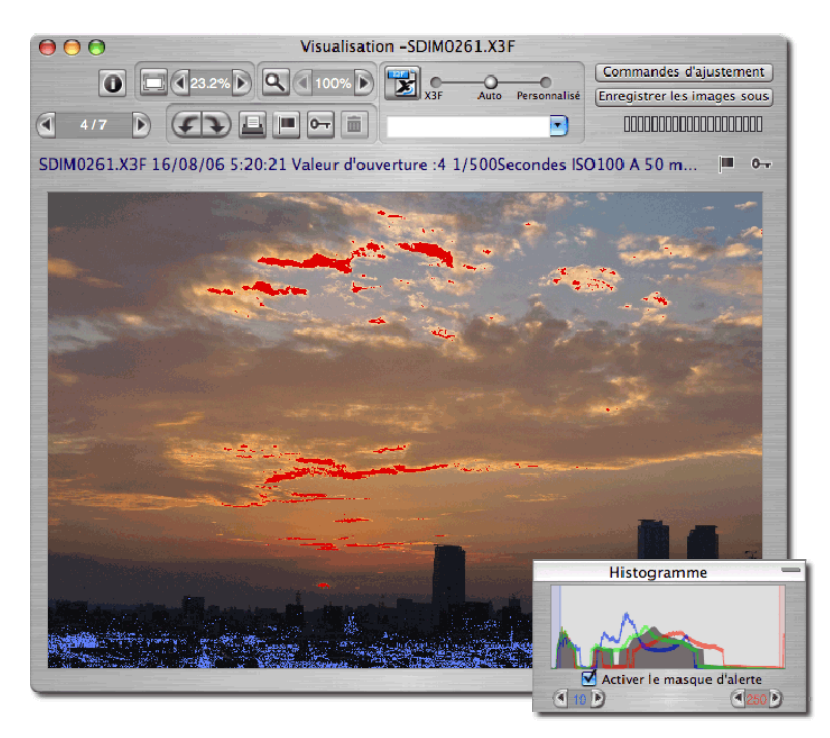

## <span id="page-32-2"></span>**6.6 Choix d'un Mode d'Ajustement**

Utilisez le curseur des Modes d'Ajustement pour contrôler le traitement des images.

# <u> 11111111111111111111111</u>

Le témoin de progression situé en haut à droite de l' Ecran de Visualisation clignote lorsque l'image est en cours de traitement. Quand l'animation s'arrête, l'image s'affiche avec l'ajustement en cours.

Pour choisir un autre mode d'ajustement, faites glisser la bille bleue sur un autre mode ou cliquez sur le cercle correspondant au mode souhaité.

#### <span id="page-32-3"></span>**En cas d'affichage d'une image X3F :**

#### <span id="page-32-4"></span>**Mode X3F : Visualisation avec les réglages par défaut correspondant à la visualisation sur le boîtier**

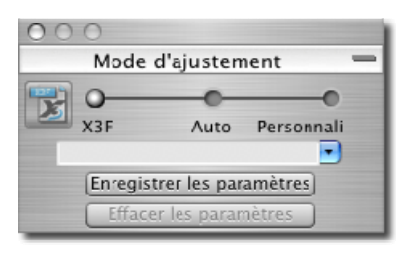

En mode X3F, chaque image s'affiche dans l' Ecran de Visualisation telle qu'elle est affichée sur le boîtier, sans aucun changement de tonalité ou de couleur. Vous pouvez modifier les paramètres avec la Fenêtre des commandes d'Ajustement et les enregistrer dans le fichier X3F en cliquant sur le bouton X3F.

Le mode X3F demeure sélectionné tant que vous n'avez pas choisi un autre mode ou que vous ne procédez pas à un ajustement manuel en utilisant les Commandes d'Ajustement.

#### <span id="page-33-0"></span>**Mode Auto : Visualisation d'image avec ajustement automatique (en fonction du contenu de l'image)**

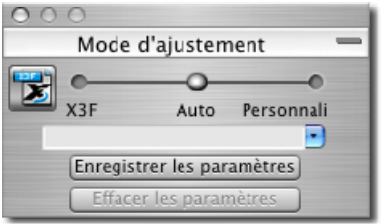

En mode automatique, un ajustement automatique est appliqué à chaque image affichée dans l' Ecran de Visualisation.

Le mode auto demeure sélectionné tant que vous n'avez pas choisi un autre mode ou que vous ne procédez pas à un ajustement manuel en utilisant les Commandes d'Ajustement.

Pour savoir quel ajustement est appliqué, ouvrez la Fenêtre des commandes d'Ajustement : les commandes d'ajustement ont été

déplacées automatiquement. Si vous souhaitez modifier ces réglages, placez les boutons et curseurs sur les positions souhaitées. Notez que dans ce cas, le Mode Auto est remplacé par le Mode Personnalisé.

#### <span id="page-33-1"></span>**Mode Personnalisé : Visualisation avec ajustement spécifique**

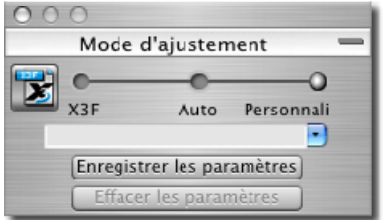

En mode personnalisé, chaque image peut être affichée avec l'un des paramétrages d'ajustement enregistrés listés dans le menu déroulant ou avec le paramétrage en cours non encore enregistré.

Le paramétrage en cours demeure sélectionné jusqu'à ce que vous en sélectionniez un autre dans le menu déroulant, que vous choisissiez un autre mode ou l'ajustiez manuellement avec la Fenêtre des commandes d'Ajustement.

Si vous sortez du mode personnalisé, le dernier ajustement demeure dans le menu déroulant. Vous pouvez y revenir en sélectionnant à nouveau de mode personnalisé.

#### <span id="page-33-2"></span>**Enregistrement de paramétrages non enregistrés**

Si "Paramétrage non enregistré" est sélectionné dans le menu déroulant, l'ajustement en cours correspond au réglage actuel des Commandes d'Ajustement. "Paramétrage non enregistré" apparaît instantanément dans le menu déroulant si vous ajustez manuellement une image avec les Commandes d'Ajustement. Dès que vous déplacez une commande, vous passez automatiquement en Mode Personnalisé et "Paramétrage actuel non enregistré" apparaît dans le menu déroulant.

#### Enregistrer les paramètres

Vous pouvez enregistrer le paramétrage en tant que paramétrage type en cliquant sur le bouton *Enregistrer* de la Fenêtre des commandes d'Ajustement. Enregistrer un paramétrage type permet de l'utiliser pour

toute visualisation d'une image X3F dans Sigma Photo Pro.

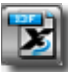

Vous pouvez également enregistrer un paramétrage spécifique dans le fichier X3F pour y remplacer le paramétrage d'origine. Cliquez sur le bouton X3F situé en haut de l'Ecran de Visualisation ou dans la Fenêtre des commandes d'Ajustement. Vous pouvez aussi enregistrer ces paramètres en cochant la case d'option dans la boîte de dialogue lorsque vous enregistrez et sauvegardez

une image en TIFF ou JPEG. La case reste cochée pour la conversion suivante.

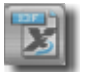

Le bouton X3F est désactivé lorsque le paramétrage est en cours d'écriture sur le fichier ou si le paramétrage est identique à celui déjà appliqué à l'image.

#### <span id="page-34-0"></span>**En cas d'affichage d'une image JPEG ou TIFF :**

#### <span id="page-34-1"></span>**Mode Fichier : Visualisation d'image sans ajustement**

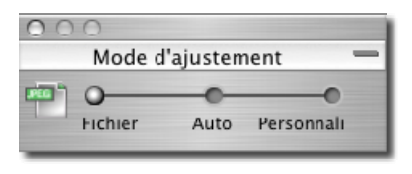

En mode Fichier, chaque image est affichée avec son réglage par défaut.

Le paramétrage du Mode Fichier demeure sélectionné tant que vous n'avez pas sélectionné un autre paramétrage dans le menu déroulant, choisi un autre mode ou que vous ne procédez pas à un ajustement

manuel en utilisant les Commandes d'Ajustement.

#### <span id="page-34-2"></span>**Mode Auto : Visualisation avec ajustement automatique**

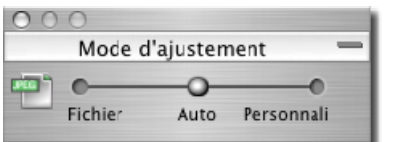

En mode automatique, un ajustement automatique est appliqué à chaque image affichée dans l' Ecran de Visualisation.

Le mode auto demeure sélectionné tant que vous n'avez pas choisi un autre mode ou que vous ne procédez pas à un ajustement manuel en utilisant les Commandes d'Ajustement.

Pour savoir quel ajustement est appliqué, ouvrez la Fenêtre des commandes d'Ajustement : les commandes d'ajustement ont été déplacées automatiquement. Si vous souhaitez modifier ces réglages, placez les boutons et curseurs sur les positions souhaitées. Notez que dans ce cas, le Mode Auto est remplacé par le Mode Personnalisé.

#### <span id="page-34-3"></span>**Mode Personnalisé : Visualisation avec ajustement spécifique**

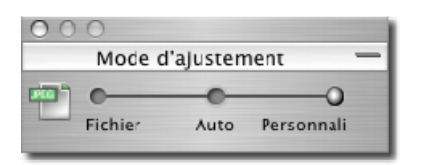

En mode personnalisé, chaque image peut être affichée avec l'un des paramétrages d'ajustement enregistrés listés dans le menu déroulant ou avec le paramétrage en cours non encore enregistré.

Le paramétrage en cours demeure sélectionné jusqu'à ce que vous en sélectionniez un autre dans le menu déroulant, que vous choisissiez un autre mode ou l'ajustiez manuellement avec la Fenêtre des

commandes d'Ajustement.

Si vous sortez du mode personnalisé, le dernier ajustement demeure dans le menu déroulant. Vous pouvez y revenir en sélectionnant à nouveau de mode personnalisé.

Pour sauvegarder des images, veuillez vous reporter à la [section 7,2](#page-38-0)

*Remarque : la fonction X3F Fill Light ne s'applique pas aux fichiers JPEG ou TIFF* 

## <span id="page-35-0"></span>**6.7 Ecrans de Visualisation Multiples**

#### <span id="page-35-1"></span>**Ouverture simultanée de plusieurs Ecrans de Visualisation**

L'ouverture simultanée de plusieurs écrans de visualisation permet de comparer des images et leurs réglages côte-à-côte. Pour ouvrir un écran supplémentaire, sélectionnez *Fichier > Ouvrir un nouvel écran de visualisation* dans le menu de l'Ecran principal.

Quand des écrans multiples sont ouverts, un double-clic sur une diapositive de l' Ecran principal ouvrira l'image dans l' Ecran du dessus.

*Remarque : Tout écran de visualisation supplémentaire requiert de l'espace mémoire additionnel, ce qui peut ralentir la vitesse de travail si de nombreux écrans sont ouverts. Pour optimiser la performance du logiciel, nous vous recommandons de fermer les écrans inutiles.* 

#### <span id="page-35-2"></span>**Utilisation pour comparer des images**

L'affichage d'images semblables dans plusieurs écrans côte à côte permet de comparer des détails tels que la composition de l'image, les expressions des visages ou la mise au point avant de décider quelle image sera convertie et enregistrée.

#### <span id="page-35-3"></span>**Utilisation pour comparer des modes d'ajustement**

Chaque Ecran de Visualisation a son propre Mode d'Ajustement; toute image affichée dans un même écran sera traitée avec le même mode d'ajustement. L'affichage d'images semblables dans deux écrans côte à côte permet de comparer des modes d'ajustement différents.

## <span id="page-36-0"></span>**7 CONVERSION & ENREGISTREMENT**

**Dans ce chapitre, nous vous expliquerons…** 

- comment convertir et enregistrer des images
- comment déterminer la résolution, le format et l'espace colorimétrique de l'image à convertir

## <span id="page-37-0"></span>**7.1 Conversion depuis l' Ecran Principal**

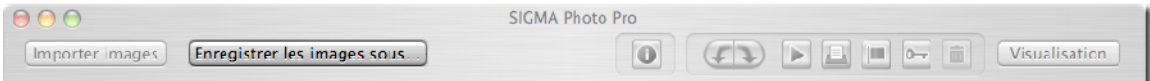

#### <span id="page-37-1"></span>**Conversion simultanée de plusieurs images**

#### Enregistrer les images sous...

La conversion de groupes d'images par groupes est le moyen le plus rapide pour convertir des images X3F qui ne nécessitent pas de correction individuelle. Vous ne pourrez pas renommer les

images et elles seront toutes converties selon le même ajustement. Néanmoins, en Mode Auto, SIGMA Photo Pro optimisera chaque image durant le processus de conversion.

Pour convertir un groupe d'images :

- 1) Sélectionnez le dossier contenant les images X3F à convertir.
- 2) Vous pouvez convertir tout le dossier, une sélection d'images, ou les images pointées.
- 3) Sélectionnez ou pointez les diapositives si vous le souhaitez.
- 4) Cliquez sur le bouton *Enregistrer les images sous*…

La boîte de dialogue suivante apparaît :

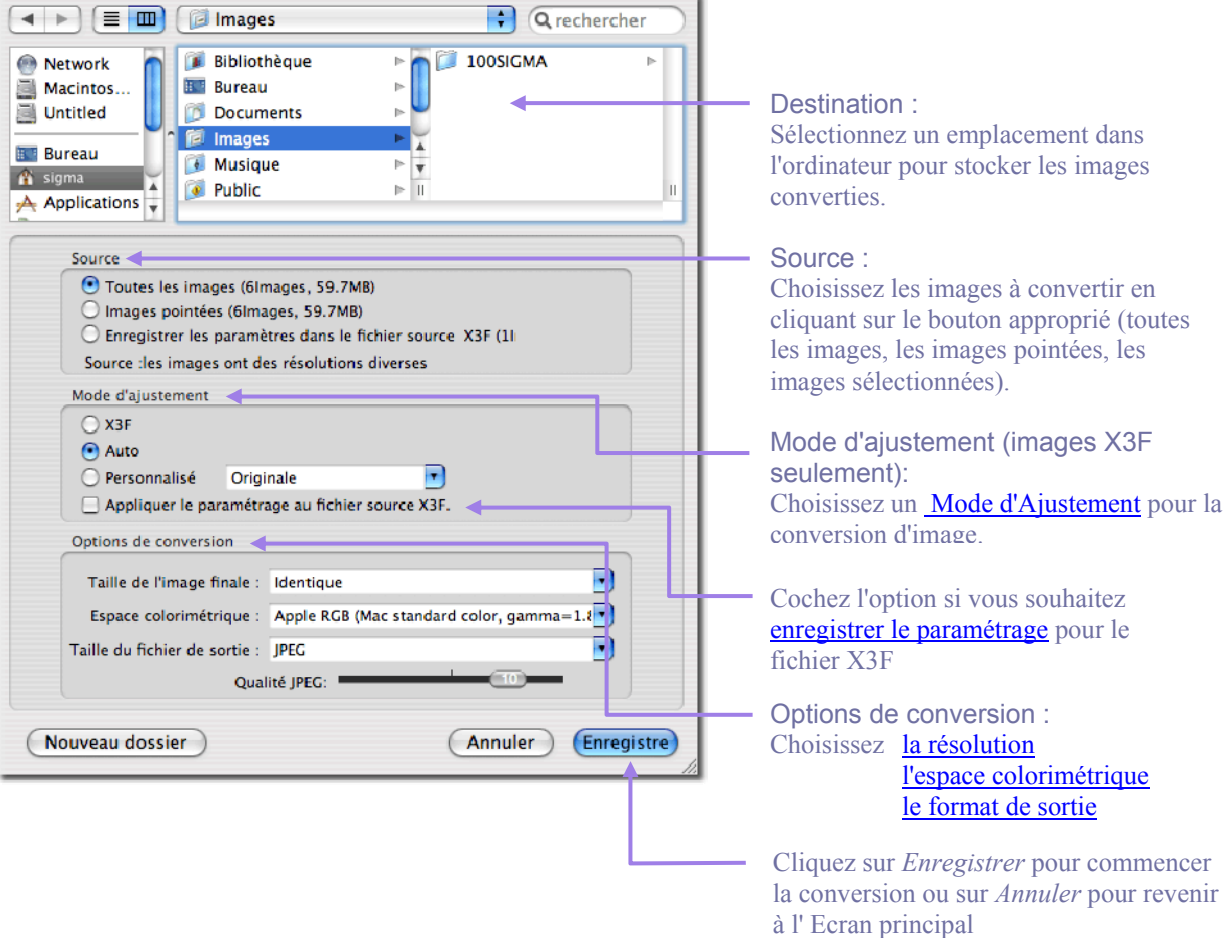

*Remarque: les procédures ci-dessus ne s'appliquent pas aux images JPEG et TIFF* 

### <span id="page-38-0"></span>**7.2 Conversion depuis l' Ecran de Visualisation**

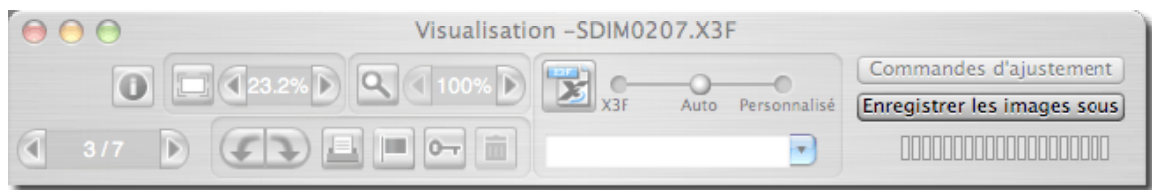

#### <span id="page-38-1"></span>**Conversion d'une image à la fois**

La conversion d'une image à partir de l' Ecran de Visualisation est similaire à la conversion à partir de l' Ecran principal, avec cependant les avantages suivants :

- une grande partie du traitement est faite lors de la visualisation et l'enregistrement est plus rapide
- vous pouvez renommer le fichier de l'image convertie lors de son enregistrement
- vous pouvez appliquer un réglage manuel avec la Fenêtre des commandes d' Ajustement
- vous pouvez visualiser l'image plus en détails et mieux affiner l'ajustement

Enregistrer les images sous

Une fois que vous avez choisi l'image à convertir, appuyez sur le bouton *Enregistrer l'image sous*…

La boîte de dialogue suivante apparaît :

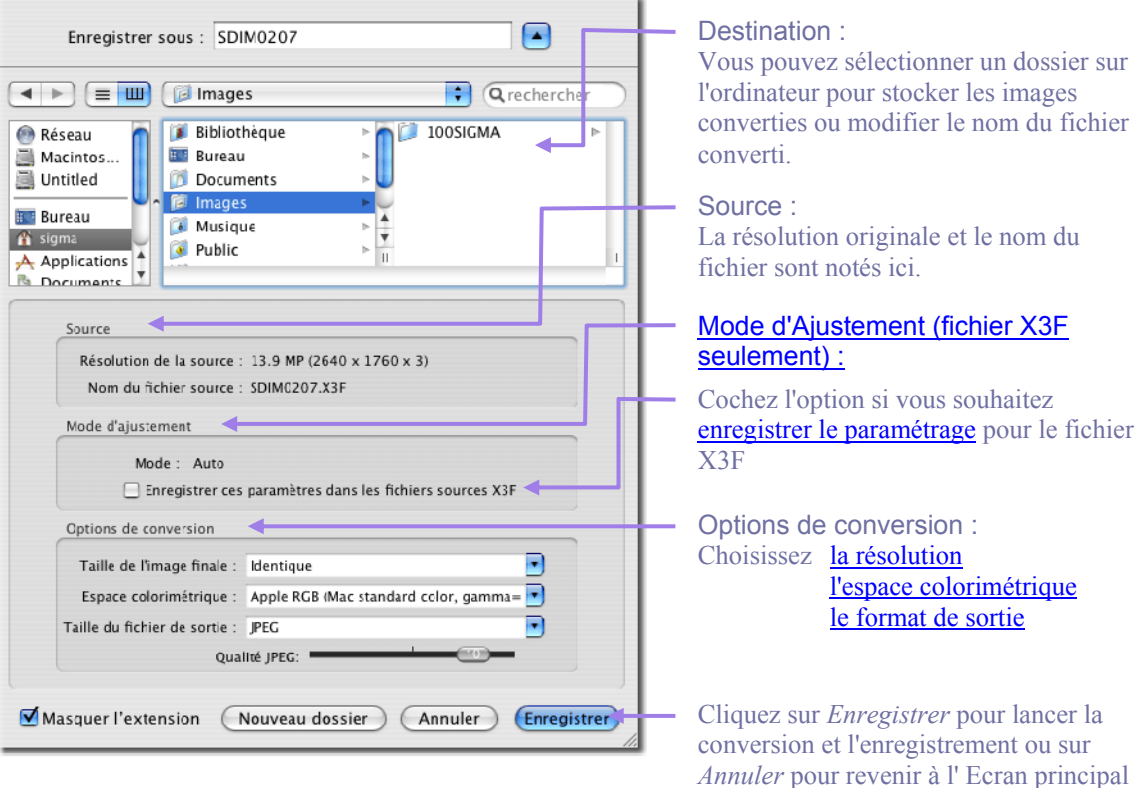

#### <span id="page-38-2"></span>**Choix du dossier de destination**

Lorsque vous enregistrez des images, vous pouvez choisir le dossier de destination. Le dossier par défaut est le dossier du précédent enregistrement. Si vous souhaitez changer de dossier, sélectionnez le dossier ou le volume.

*Remarque: pour les fichiers JPEG et TIFF, la répétitivité des traitements détériore la qualité de l'image* 

## <span id="page-39-0"></span>**7.3 Options de conversion**

Utilisez les menus déroulants et les boutons d'options pour choisir les paramètres de la conversion à opérer.

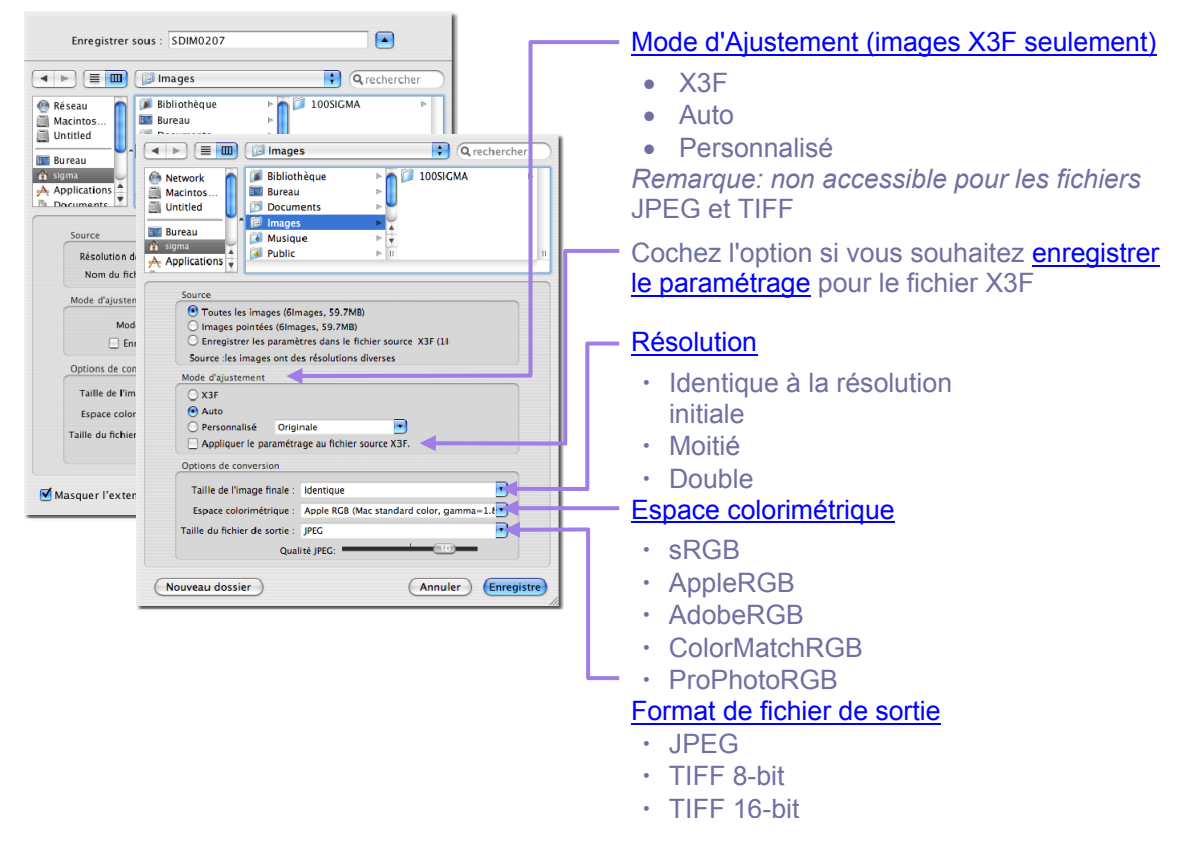

#### <span id="page-39-1"></span>**Résolution**

La résolution finale par défaut est identique à la résolution choisie lors de la prise de vue. (Haute, Moyenne ou Basse). Vous pouvez aussi choisir une résolution réduite de moitié ou doubler la résolution (la moitié ou le double de pixels dans chaque dimension) pour l'image convertie en JPEG ou en TIFF.

#### <span id="page-39-2"></span>**Modes d'ajustement**

Trois options sont proposées : le mode *X3F* inchangé par rapport au boîtier ou modifié dans SIGMA Photo Pro, le mode *Auto* où un ajustement est appliqué automatiquement par SIGMA Photo Pro, et le mode *Personnalisé* où l'ajustement est paramétré par l'utilisateur. Pour plus d'information sur ces options, veuillez vous reporter [Section 6.6.](#page-32-2) Pour une information sur les paramètres d'enregistrement, reportez-vous [Section](#page-47-1)  [8.8.](#page-47-1) 

#### <span id="page-39-3"></span>**Espace Colorimétrique**

Le réglage correct de l'espace colorimétrique permet aux programmes, imprimantes et autres éléments de la chaîne de l'image de recevoir une information colorimétrique correcte. Si vous n'avez pas de préférence, il est recommandé de choisir les espaces colorimétriques standards PC ou Mac (sRGB ou AppleRGB). Pour un contrôle plus spécifique, vous pouvez choisir d'autres espaces colorimétriques dans le menu déroulant.

#### <span id="page-39-4"></span>**Format de fichier**

SIGMA Photo Pro est compatible aux formats JPEG, TIFF 8-bit et TIFF 16-bit.

#### <span id="page-39-5"></span>**Qualité**

Vous pouvez déterminer le niveau de compression JPEG.

## <span id="page-40-0"></span>**8 AJUSTEMENT DES IMAGES**

**Dans ce chapitre, nous vous expliquerons…** 

- comment utiliser la Fenêtre des commandes d' d'Ajustement
- comment effectuer un ajustement de tonalité
- comment effectuer des ajustements de couleurs
- comment utiliser l'Histogramme
- comment régler le Masque d'alerte
- Comment changer la balance des blancs
- comment enregistrer un paramétrage
- comment effacer un paramétrage

#### <span id="page-41-0"></span>**8.1 Utilisation des Commandes d'Ajustement pour un paramétrage manuel**

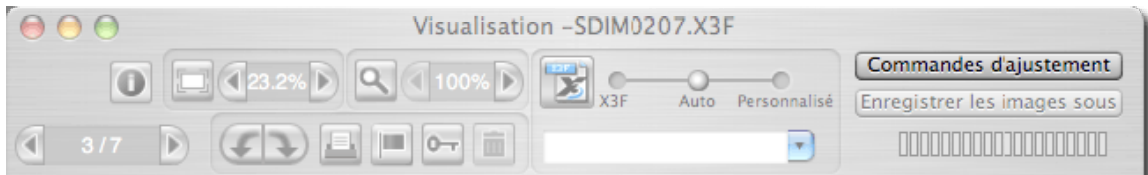

Les Commandes d'Ajustement vous permettent d'appliquer un ajustement manuel dans l' Ecran de Visualisation. Tout changement d'un bouton ou d'un curseur place l' Ecran en cours en Mode personnalisé. Le menu déroulant du bas indique "*Paramétrage actuel non enregistré"* confirmant qu'une commande de réglage manuel a été activée.

Tant que vous ne choisissez pas un autre mode ou un paramétrage déjà enregistré, le réglage en cours dans la Fenêtre des commandes d'Ajustement sera appliqué à chaque image qui sera affichée dans l' Ecran de visualisation concerné. Si plusieurs écrans sont ouverts, les réglages sont ceux de l'écran activé en dernier.

#### <span id="page-41-1"></span>**Ouverture et fermeture de la Fenêtre des commandes d' Ajustement**

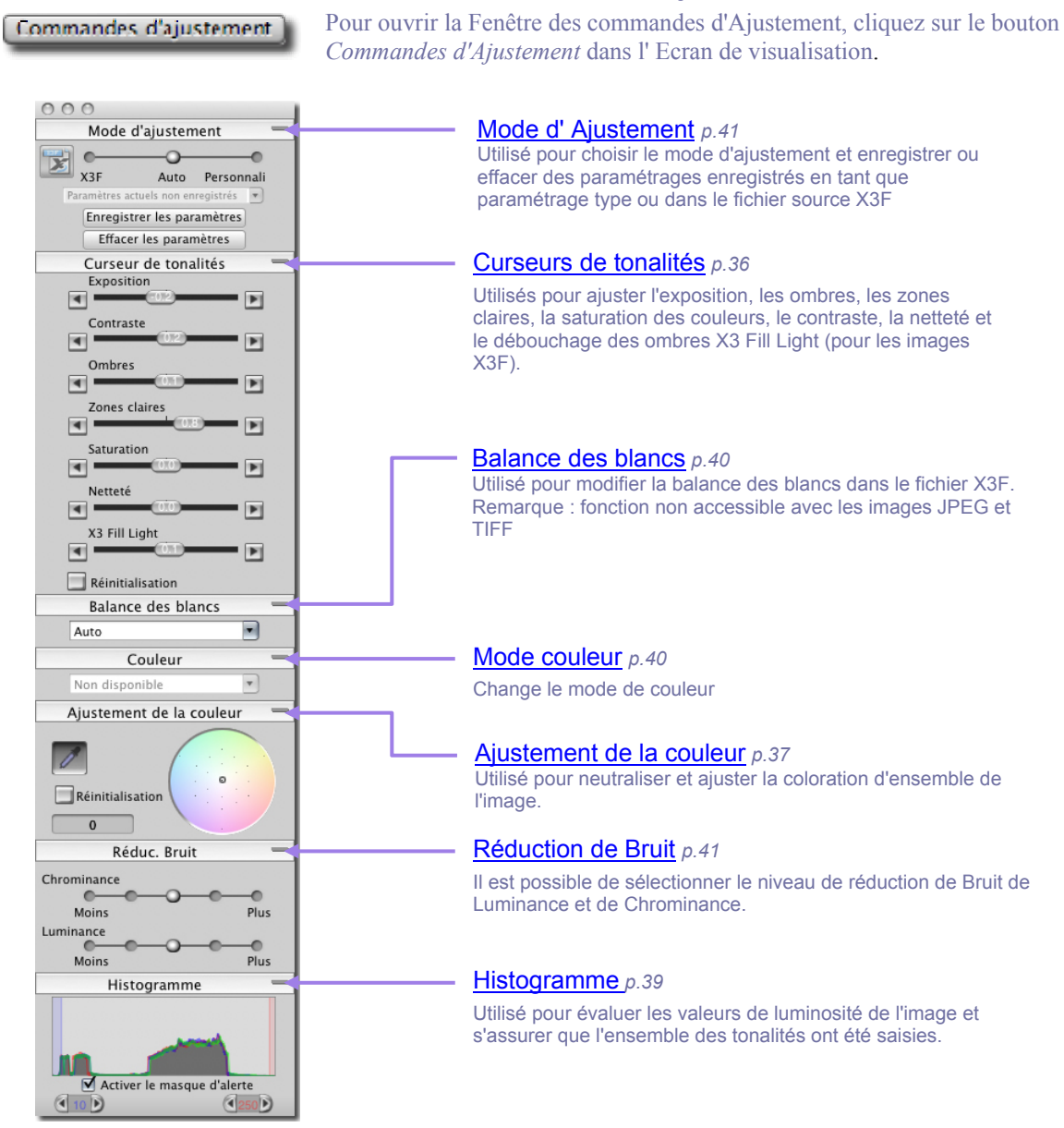

#### <span id="page-42-0"></span>**Agrandissement, réduction et fermeture de la fenêtre**

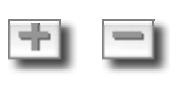

 $\bullet$  00

Pour augmenter ou diminuer une valeur dans la palette d'ajustement (ajustement d'un mode, ajustement de tonalité, balance des blancs, ajustement de la couleur et histogramme), cliquez sur les commandes ou sur les boutons (+) / (-).

> Pour fermer le palette, cliquez sur le bouton rouge situé en haut à gauche ou fermez l'Ecran de visualisation.

#### <span id="page-42-1"></span>**8.2 Utilisation des curseurs de tonalités**

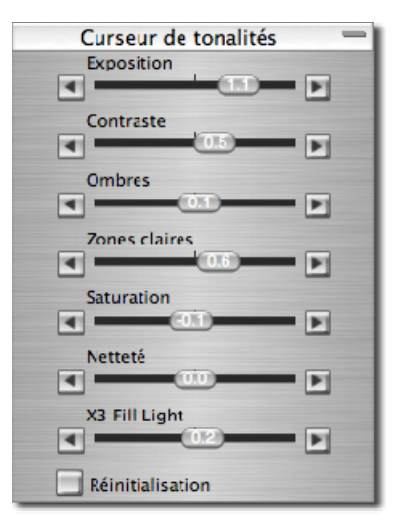

Utilisez les curseurs pour régler la correction d'exposition, le contraste, les ombres, les zones claires, la netteté, le débouchage des ombres X3 Fill Light (fichiers X3F seulement) et la saturation.

Le mode Auto peut faire varier tous les curseurs à l'exception de celui de netteté. En ce qui concerne le débouchage des ombres ("Fill Light"), seul un faible ajustement est prévu en mode Auto. En effet, comme la netteté, cette correction dépend fortement du contenu de l'image et des préférences du photographe.

Pour augmenter la netteté ou accentuer l'effet d'éclairement du débouchage des ombres, il faut faire varier ces curseurs une fois la correction automatique réalisée.

*Remarque : la fonction X3F Fill Light n'est pas utilisable avec les fichiers JPEG et TIFF* 

#### <span id="page-42-2"></span>**Exposition**

Le curseur de Correction d'exposition corrige la luminosité globale de l'image comme si l'exposition d'origine avait été modifiée. Utilisez cette commande pour les images légèrement sous ou surexposées. Chaque incrément de 0,1 représente une modification de 0,1 de valeur d'ouverture f/. L'amplitude de correction du curseur est de deux valeurs d'ouverture f/ dans chaque sens.

#### <span id="page-42-3"></span>**Contraste**

Le curseur de Contraste accentue simultanément la noirceur des noirs et la blancheur des blancs. Accentuer le contraste éclaire les zones blanches et assombrit les noirs. A l'inverse, le réduire grise à la fois les blancs et les noirs. L'amplitude de correction du curseur est de –2,0 à 2,0.

#### <span id="page-42-4"></span>**Ombres**

Le curseur des Ombres agit sur les zones sombres de l'image. L'augmentation de la valeur les allège, sa réduction les renforce. L'amplitude de correction du curseur est de –2,0 à 2,0.

#### <span id="page-42-5"></span>**Zones claires**

Le curseur des Zones claires agit sur les zones les plus lumineuses de l'image. L'augmentation de la valeur les éclaircit, sa réduction les assombrit. L'amplitude de correction du curseur est de –2,0 à 2,0.

#### <span id="page-42-6"></span>**Saturation**

Le curseur de Saturation agit sur l'intensité des couleurs. Accroître la saturation rend les couleurs plus riches, la réduire les rend à l'inverse plus neutres. L'amplitude de correction du curseur est de –2,0 à 2,0. La valeur minimale de –2,0 correspond à un gris pur dans l'image (Noir & Blanc).

#### <span id="page-42-7"></span>**Netteté**

Le curseur de Netteté affecte la restitution des détails de l'image. L'augmentation de la valeur accentue leur netteté. L'amplitude de correction du curseur est de –2,0 à 2,0.

#### <span id="page-42-8"></span>**Débouchage des ombres "X3 Fill Light" (fichiers X3F seulement)**

Le curseur X3 Fill Light permet d'ajouter de l'intensité lumineuse dans les zones sombres sans affecter l'exposition des zones claires. L'amplitude de correction du curseur est de –2,0 à 2,0.

#### <span id="page-43-0"></span>**8.3 Ajustement de la couleur**

Utilisez l' Ajustement de Couleur pour modifier la coloration générale de l'image. Par exemple, si l'image possède une dominante jaune causée par un éclairage artificiel, ajouter du Cyan et du Magenta éliminera cette dominante jaune.

Vous pouvez ajuster manuellement la couleur avec la Roue d'Ajustement des Couleurs : faites glisser le repère jusqu'à l'effet souhaité, ou utilisez la pipette d'ajustement de couleur pour neutraliser automatiquement une image en appliquant une correction sur l'échantillon d'une zone neutre dont les valeurs actuelles RVB ne sont pas neutres.

Pour afficher la Roue d'Ajustement des Couleurs, ouvrez la Fenêtre des commandes d'Ajustement et agrandissez le panneau intitulé Ajustement de la couleur.

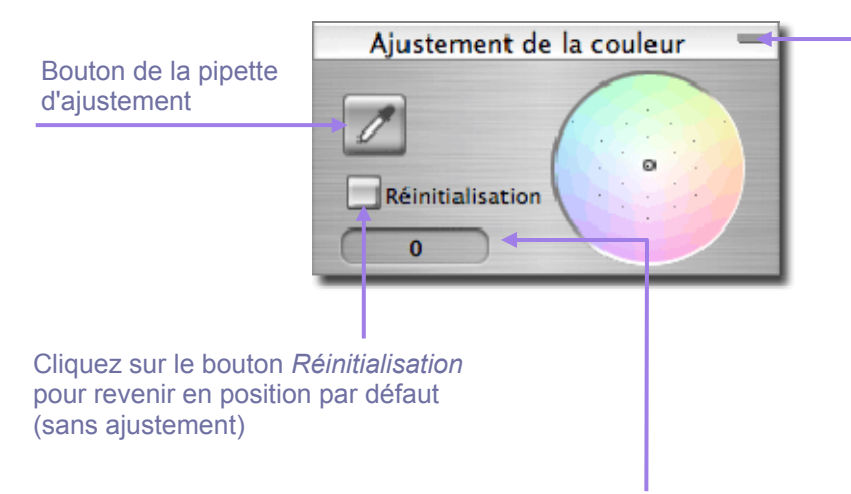

Pour ouvrir ou fermer la fenêtre d'ajustement de la couleur, cliquez sur le bouton de la barre de titre ou sur les boutons  $(+)/(-)$ .

Les valeurs de Cyan, Magenta et Jaune – exprimées en "CC" (unités de correction des filtres colorés) - indiquent le niveau de l'ajustement effectué à l'emplacement du repère

#### <span id="page-43-1"></span>**Utilisation de la Roue d'Ajustement des couleurs**

Cliquez et faites glisser le repère dans le cercle. Plus vous vous approchez du bord de la roue, la coloration de l'image s'accentue dans la nuance choisie. Si vous continuez au-delà de la portion visible du cercle, la couleur continue de s'accentuer même si le repère n'est plus visible.

Pour revenir au réglage d'origine de l'image, cliquez sur le Bouton *Réinitialisation*.

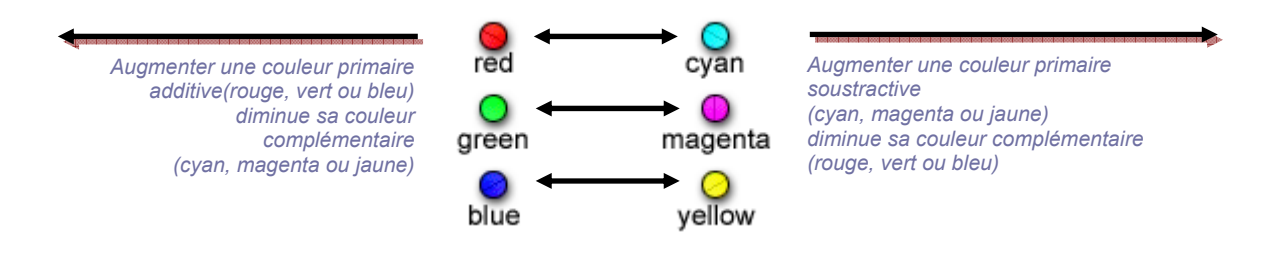

#### <span id="page-44-0"></span>**Utilisation de la Roue d'Ajustement des couleurs pour ajuster manuellement la couleur**

Pour neutraliser manuellement une dominante colorée, comme une coloration jaune causée par un éclairage artificiel, utilisez la loupe dans l' Ecran de visualisation pour sélectionner un échantillon représentatif du gris neutre. En vous basant sur les valeurs RVB de l'échantillon, amenez le repère de la roue sur des valeurs CMJ telles qu'elles s'équilibrent avec les valeurs RVB (voir le tableau ci-dessous). L'échantillon étant réputé neutre, ceci rétablira l'équilibre général de l'image.

Les valeurs pour le repère sont exprimées en valeurs de cyan, magenta et jaune en bas de la fenêtre, exprimées en "CC" (unités de correction des filtres colorés). Le tableau en bas de page précédente précise l'interaction entre rouge, vert et bleu, d'une part, et cyan, magenta, jaune d'autre part.

Si l'image possède une dominante générale et que vous ne pouvez pas échantillonner de gris neutre, amenez le repère dans la direction opposée à la couleur que vous cherchez à neutraliser. Par exemple, si l'image semble trop rouge, déplacez le repère du côté cyan, opposé au rouge dans la Roue d'Ajustement.

#### <span id="page-44-1"></span>**Utilisation de la Pipette d'Ajustement de la couleur**

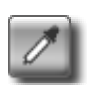

Vous pouvez utiliser la Pipette d'Ajustement de la Couleur pour laisser SIGMA Photo Pro créer un ton neutre gris dans l'image. Repérez un endroit de l'image qui comporte une couleur neutre qui n'est pas rendue comme neutre. Cliquez sur le bouton de la pipette. Le pointeur devient une pipette.

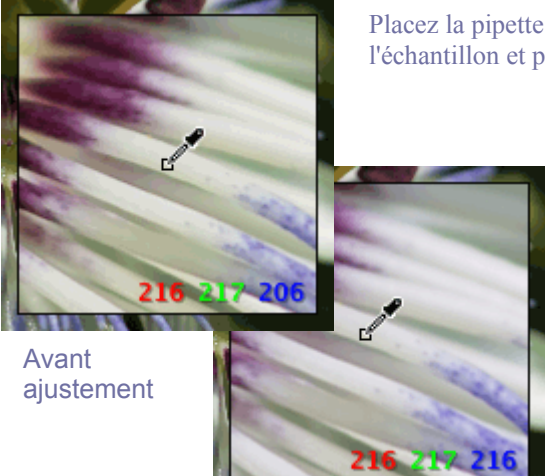

Placez la pipette sur la zone à neutraliser et cliquez. Le logiciel évalue l'échantillon et procède aux ajustements pour obtenir un ton neutre.

> Notez dans l'exemple que le carré réputé neutre manquait de Bleu. Une fois rééquilibrée, la valeur du Bleu est montée de 147 à 198, et le gris apparaît neutre comme dans la réalité.

Après ajustement

Si vous souhaitez recommencer avec un autre point échantillon, cliquez sur le Bouton de la pipette d'ajustement de la couleur et reprenez la procédure depuis le début.

Si les résultats de l'ajustement ne vous conviennent pas, cliquez sur le bouton *Réinitialisation* au bas du panneau pour revenir au mode par défaut (sans ajustement). Vous pouvez par ailleurs vous servir de l'ajustement de la pipette comme base, et utiliser ensuite la roue pour affiner l'ajustement.

## <span id="page-45-0"></span>**8.4 Utilisation de l'Histogramme et du Masque d'Alerte**

#### <span id="page-45-1"></span>**Lecture d'un Histogramme**

Pour afficher l' Histogramme de l'image, ouvrez la Fenêtre des commandes d'Ajustement, et agrandissez le panneau intitulé Histogramme.

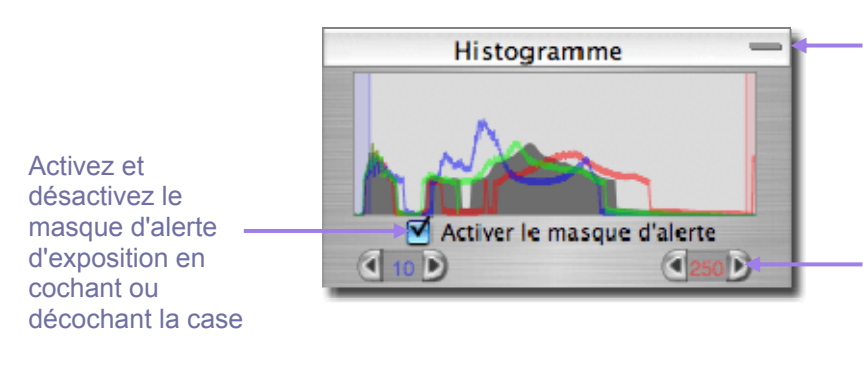

Pour ouvrir ou fermer la fenêtre d'histogramme, cliquez sur le bouton de la barre de titre ou sur les boutons  $(+)/(-)$ .

Cliquez sur les flèches pour déterminer les valeurs d'ombres et de zones claires qui déclencheront le masque d'alerte

L' Histogramme présente sous forme de graphique la répartition des valeurs de luminosité dans l'image. Trois affichages sous forme de lignes de couleurs illustrent les valeurs respectives des canaux Rouge, Vert et Bleu. Ce sont les mêmes valeurs que celles qui s'affichent dans le coin inférieur droit de la loupe dans le cadre de l' Ecran de Visualisation.

Les zones sombres sont représentées sur la gauche du graphique, les valeurs intermédiaires au centre, et les zones claires sur la droite. L'échelle de mesure de ces valeurs varie de 0 (les ombres les plus sombres) et 255 (les zones lumineuses les plus claires).

#### <span id="page-45-2"></span>**Activation, désactivation et réglage du Masque d' Alerte**

Pour activer ou désactiver le Masque d'alerte, cochez ou décochez la case située sous l'histogramme. Vous pouvez choisir les valeurs à partir desquelles le Masque d'alerte vous avertira que des valeurs d'une zone sombre ou claire dépassent, dans un ou plusieurs canaux, les limites fixées.

Par exemple, vous constatez que votre imprimante ou votre laboratoire ne rend pas correctement les détails des zones sombres dont la valeur est en dessous de 8, et que les zones claires sont fades au-delà de 240. Vous pouvez décider que le masque d'alerte vous avertira si l'une ou l'autre de ces valeurs est dépassée. Pour régler les limites, cliquez sur les flèches situées sous l'histogramme et affichez les valeurs souhaitées.

Une fois les valeurs réglées, vous pouvez ajuster les curseurs d'ajustement de l'image jusqu'à ce que l'alerte diminue ou s'arrête. [Nous vous montrons cidessous un exemple d' Ecran de Visualisation avec Masque d'alerte.] Cette fonction importante permet d'optimiser efficacement la qualité de votre résultat final.

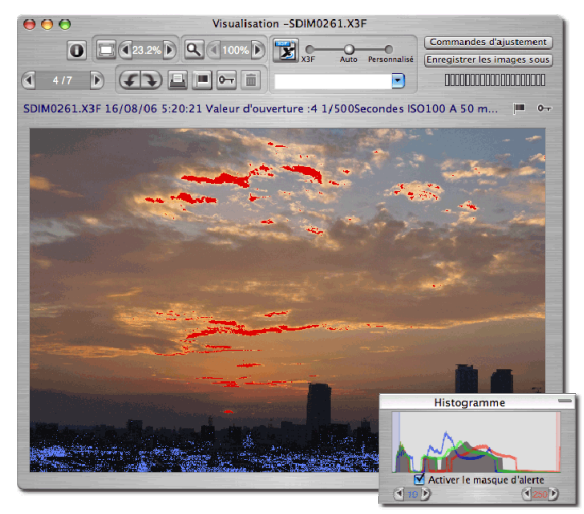

### <span id="page-46-0"></span>**8.5 Modification de la Balance des blancs**

#### <span id="page-46-1"></span>**Modification de la Balance des blancs dans un fichier X3F**

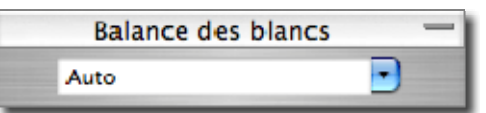

La Balance des blancs d'un fichier X3F peut être modifiée. Si vous souhaitez changer le type de lumière d'une image donnée, vous pouvez le faire correspondre à n'importe quel type de lumière prévu dans le boîtier SIGMA.

Pour modifier la Balance des blancs, commencez par sélectionner l'image concernée dans un Ecran de Visualisation. Sélectionnez ensuite *Edition > Balance des blancs* dans le menu.

Pour modifier la balance des blancs d'une image, choisissez dans le menu déroulant.

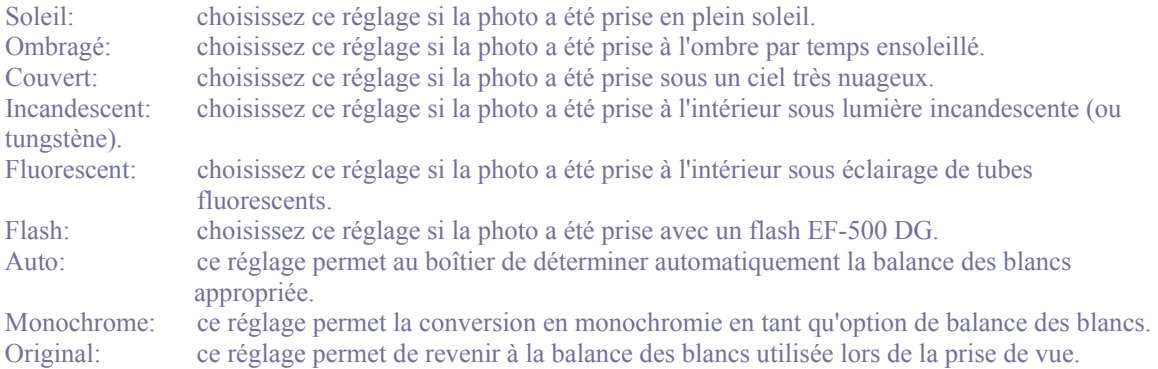

Si vous changez le réglage de la balance des blancs, c'est le fichier original X3F qui sera modifié. La diapositive de l'image dans l' Ecran principal et l'image affichée dans l' Ecran de Visualisation semblera inchangée.

Chaque fois que vous modifiez le réglage de la balance des blancs, le changement sera enregistré au niveau du fichier X3F. Attendez le retraitement complet de l'image pour pouvoir en visualiser les effets. Remarque : lorsque l'option de balance des blancs Monochrome est retenue, l'information des couleurs n'est pas perdue. Il est possible de revenir à un autre réglage en couleurs.

#### <span id="page-46-2"></span>**8.6 Modification de la Balance des blancs**

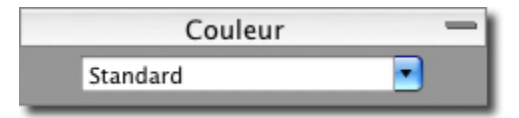

La Balance des blancs d'un fichier X3F peut être modifiée. Si vous souhaitez changer le type de lumière d'une image donnée, vous pouvez le faire correspondre à n'importe quel type de lumière prévu dans le boîtier SIGMA.

Pour modifier la balance des blancs d'une image, choisissez dans le menu déroulant.

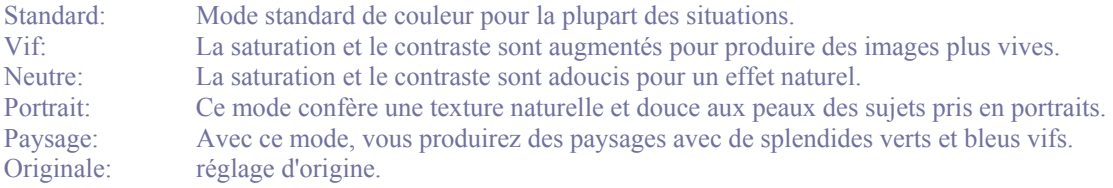

*Remarque : si vous utilisez un media non réinscriptible tel qu'un CD-ROM, ces modifications ne sont pas possibles.* 

### <span id="page-47-0"></span>**8.7 Réduction de Bruit de Luminance et de Chrominance (Applicable uniquement pour les fichiers X3F de sensibilité 400 ISO ou plus.)**

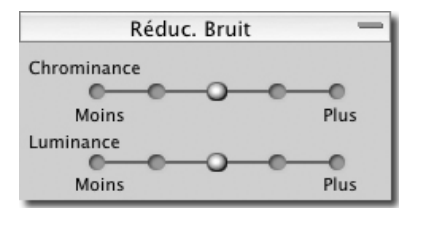

Il est possible de réduire le Bruit de Chrominance et le Bruit de Luminance pour les images de sensibilité 400 ISO ou plus.

**Bruit de Chrominance** : Il est possible de réduire les taches de couleur rouges ou vertes sur cinq niveaux. **Bruit de Luminance** : Il est possible de réduire le bruit du grain sur cinq niveaux.

*Remarque : Cette fonction peut être appliquée uniquement aux fichiers X3F ayant une sensibilité de 400 ISO ou plus. Il n'est pas possible d'appliquer la fonction de réduction de bruit aux fichiers de sensibilités ISO50, 100 et ISO200* 

*Remarque : La fonction de réduction de bruit sera appliquée automatiquement lors de l'ouverture des fichiers X3F de sensibilité 400 ISO ou plus.* 

## <span id="page-47-1"></span>**8.8 Application et Enregistrement d'un paramétrage d'ajustement**

#### <span id="page-47-2"></span>**Application d'un paramétrage à partir de la Fenêtre des commandes d' Ajustement**

Pour afficher le mode d'ajustement, affichez la Fenêtre des commandes d'Ajustement à l'écran et ouvrez le panneau intitulé Mode d'Ajustement.

Les Modes d'Ajustement proposés dans la Fenêtre des commandes d'Ajustement sont les mêmes que ceux proposés dans l' Ecran de visualisation actif. [Reportez-vous au chapitre 6.5](#page-32-0) pour le détail des modes proposés.

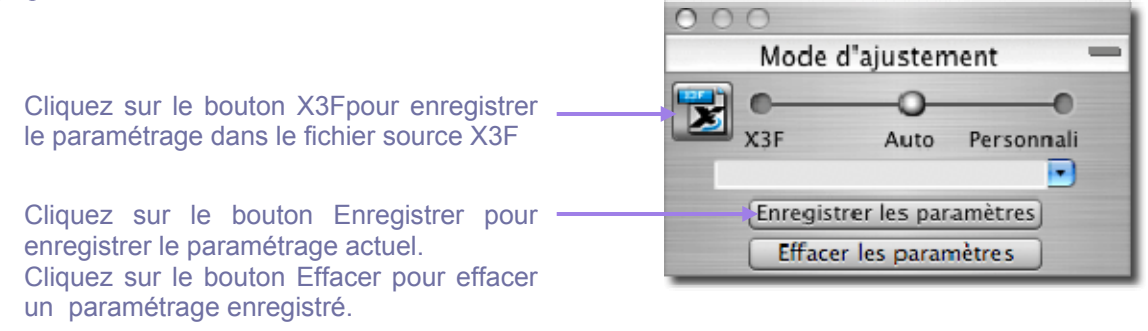

#### <span id="page-47-3"></span>**Enregistrement d'un paramétrage type**

Pour sauvegarder les réglages en cours dans la palette d'ajustement, cliquez sur le bouton d'enregistrement situé en bas de la palette. La boîte de dialogue de sauvegarde de paramétrages s'ouvrira.

Donnez un nom au nouveau paramétrage en tapant un nom dans le champ "Nom du paramétrage". Pour actualiser un paramétrage existant, cliquez sur le nom du paramétrage à modifier. Cliquez ensuite sur *Enregistrer*.

Pour ne pas enregistrer les réglages, cliquez sur le bouton Annuler et refermez la boîte de dialogue.

#### <span id="page-47-4"></span>**Effacement d'un paramétrage type**

Pour annuler un paramétrage sauvegardé, cliquez sur le bouton Annuler un paramétrage situé en bas de la palette. La boîte de dialogue d'annulation d'un paramétrage s'ouvrira.

Cliquez sur le nom du paramétrage que vous souhaitez effacer et cliquez ensuite *Effacer*.

#### <span id="page-48-0"></span>**Remplacement du paramétrage X3F**

Pour remplacer le paramétrage original d'un fichier X3F (celui initialement créé par votre appareil SIGMA) par celui en cours, cliquez sur le bouton X3F. Ceci ouvre une boîte de dialogue qui vous demande de confirmer que vous souhaitez enregistrer les nouveaux paramètres en cours dans le fichier source X3F.

Pour revenir au paramétrage X3F d'origine, sélectionnez le Mode personnalisé et choisissez *Aucun ajustement* dans le menu déroulant. Une fois *Aucun ajustement* sélectionné, cliquez sur le bouton X3F pour remplacer le paramétrage actuel par le paramétrage initial qui était celui de l'image délivrée par le boîtier SIGMA.

Pour appliquer le paramétrage X3F enregistré lorsque vous convertissez une image, sélectionnez le mode X3F dans l'Ecran de Visualisation, dans la Fenêtre des commandes d'ajustement manuel ou dans la boîte de dialogue d'enregistrement de l'Ecran de Visualisation.

Pour appliquer le paramétrage X3F enregistré lorsque vous convertissez un groupe d'images, sélectionnez le mode X3F dans la boîte de dialogue d'enregistrement de l'Ecran principal.

## <span id="page-49-0"></span>**9 ACCES A L'INFO SUR L'IMAGE**

**Dans ce chapitre, nous vous expliquerons…** 

- comment accéder à l'information sur l'image dans l' Ecran principal et dans l' Ecran de **Visualisation**
- comment ouvrir la Fenêtre d'Information pour une information complémentaire

#### <span id="page-50-0"></span>**9.1 Information sur l'Image**

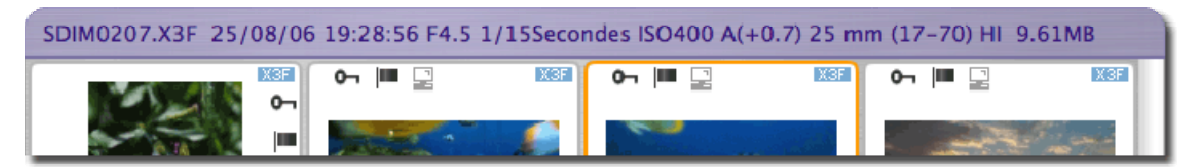

#### <span id="page-50-1"></span>**L' Information sur l'image dans l' Ecran principal et dans l' Ecran de Visualisation**

Lorsqu'une seule diapositive est sélectionnée dans l' Ecran principal, l'information de base sur l'image apparaît au dessus de la Fenêtre d'Affichage dans une barre d'information. Si plusieurs images sont sélectionnées, la barre demeure vide.

L'information comprend :

- le nom du fichier
- la date et l'heure de la prise de vue
- l'ouverture et la vitesse d'obturation
- la sensibilité ISO, le mode d'exposition, la longueur focale et le niveau de résolution
- le poids du fichier (en MB) et la balance des blancs -> pixel

La même information est affichée au dessus de l'image dans l' Ecran de Visualisation.

Des icônes complètent l'information sur une image individuelle. Elles précisent si l'image est pointée, si elle est protégée, et si elle a été transférée. Si l'image sélectionnée a été convertie au format TIFF ou JPEG en dehors de SIGMA Photo Pro, l'information se limite au format du fichier et à la protection éventuelle.

#### <span id="page-50-2"></span>**L'information dans la Fenêtre d'Affichage**

1 Image selectionnee (9,61MB)

Visualisation: tout

Une information relative aux images sélectionnées figure dans un champ situé sous la Fenêtre d'Affichage de l' Ecran principal. Elle précise le nombre d'images sélectionnées et leur poids total.

#### <span id="page-50-3"></span>**L'information dans l'Explorateur de l'ordinateur**

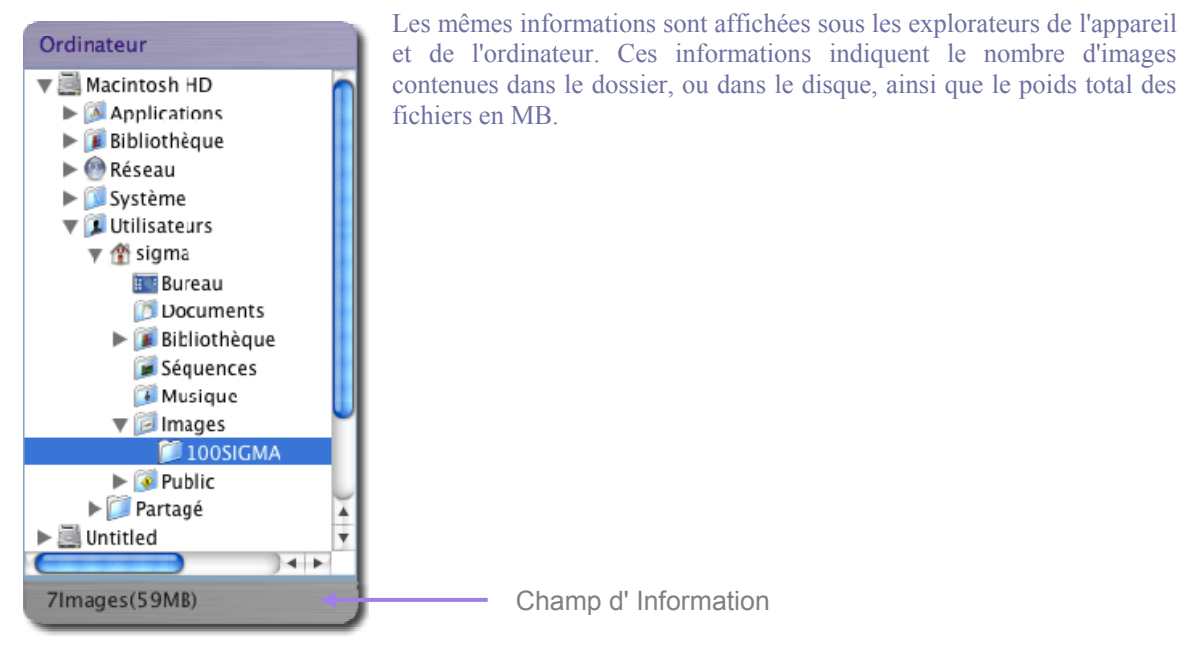

## <span id="page-51-0"></span>**9.2 Accès à la Fenêtre d'Information**

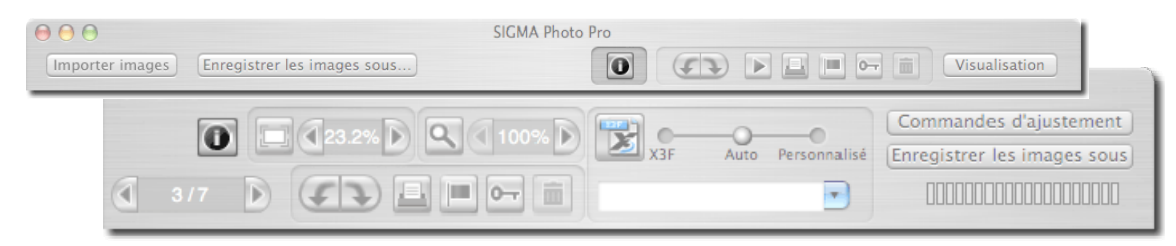

#### <span id="page-51-1"></span>**Le Bouton Info Image**

Vous pouvez disposer d'une information supplémentaire sur une image ou sur un groupe d'images en cliquant sur le bouton *Info Image* dans l' Ecran principal ou dans l' Ecran de Visualisation.

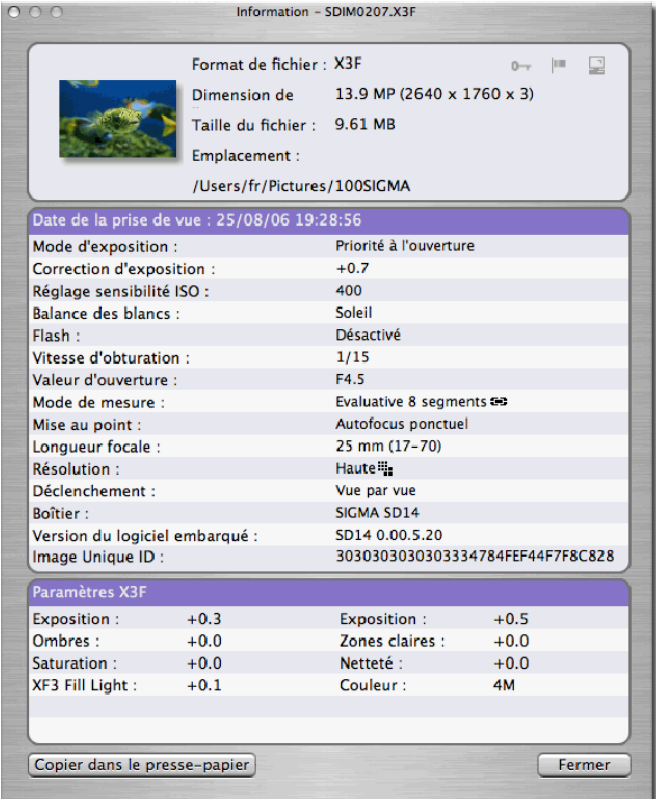

#### <span id="page-51-2"></span>**La Fenêtre d'Information sur l'image**

La fenêtre d'information sur l'image décrit l' (les) image(s) sélectionnée (s) dans l' Ecran principal ou dans l' Ecran de visualisation.

Pour obtenir l'information relative à une autre image, cliquez dans l' Ecran de Visualisation contenant la nouvelle image ou sur sa diapositive dans l' Ecran principal. La fenêtre d'information sera réactualisée en affichant les données pour l'image sélectionnée.

La fenêtre d'information demeure ouverte et flotte au-dessous de l' Ecran principal et de l' Ecran de Visualisation jusqu'à ce que vous la fermiez ou que vous quittiez le programme.

Pour fermer la fenêtre d'information sans réactiver SIGMA Photo Pro, cliquez sur le bouton rouge situé en haut à gauche ou sur le bouton Fermer situé en bas de la fenêtre.

La fenêtre d'information est constituée de

trois sections. La section du haut contient les informations générales relatives au fichier. La section centrale reprend les données et réglages de l'appareil lors de la prise de vue. La section du bas précise les paramètres X3F actuellement enregistrés si vous visualisez une image X3F, et les réglages appliqués lors de la conversion si vous visualisez une image TIFF ou JPEG. Si l'image convertie a été modifiée ultérieurement sous une autre application telle que Adobe® Photoshop, une marque apparaît dans la barre de titre de la section.

#### Copier dans le presse-papier

Si vous souhaitez copier le texte figurant dans la fenêtre d'information, cliquez sur le bouton *Copier dans le presse-papier.*  Collez le texte dans n'importe quel programme texte. Vous pouvez

alors utiliser la fonction d'impression du programme pour imprimer le texte. Si vous souhaitez enregistrer ces fichiers texte dans vos dossiers image SIGMA Photo Pro pour un accès ultérieur plus aisé, ils ne seront pas visibles à partir de SIGMA Photo Pro, mais vous pourrez les ouvrir et les imprimer à partir de l'application de traitement de texte.

## <span id="page-52-0"></span>**10 IMPRESSION ET DIAPORAMA**

**Dans cette annexe, vous trouverez…** 

- Comment imprimer des images
- Comment réaliser un diaporama

### <span id="page-53-0"></span>**10.1 Impression d'images à partir de l'Ecran principal ou de l'Ecran de visualisation**

Pour imprimer des images, cliquez sur le bouton Imprimer dans l'Ecran principal ou l'Ecran de visualisation, ou sélectionnez *Fichier -> Imprimer* 

Lorsque vous imprimez à partir de l'Ecran principal, la boîte de dialogue ci-dessous s'ouvre. La fenêtre de Configuration de l'impression se situe sur la gauche de la boîte de dialogue, et la fenêtre de prévisualisation sur la droite.

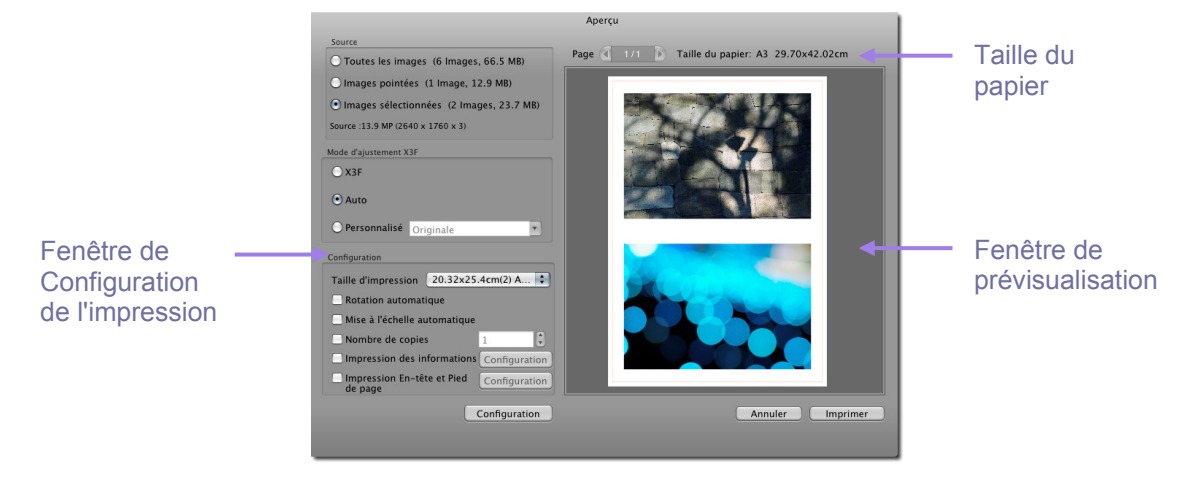

#### <span id="page-53-1"></span>**La Fenêtre de Configuration de l'impression**

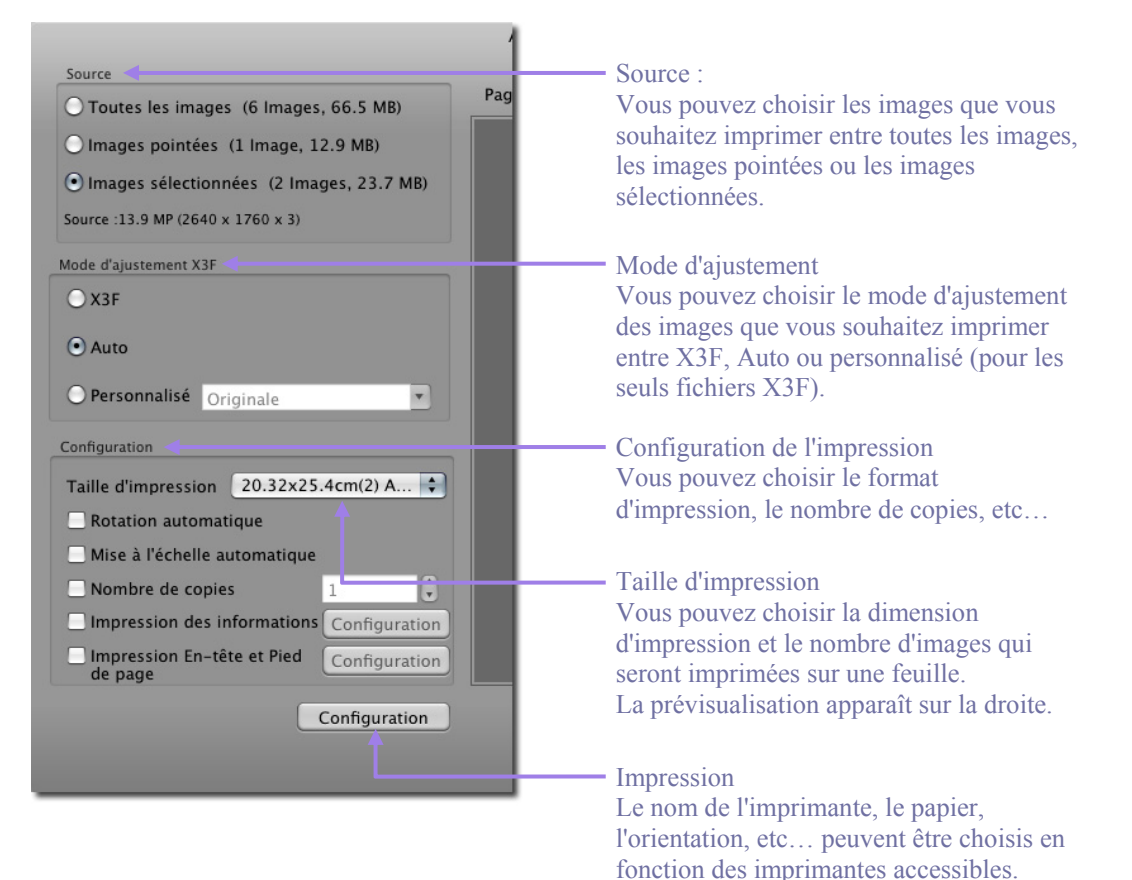

#### <span id="page-54-0"></span>**Taille d'impression**

Il est possible de sélectionner le nombre d'images à imprimer sur une même feuille. L'aperçu est affiché sur la droite.

Par exemple : pour le cas d'une impression au format A3

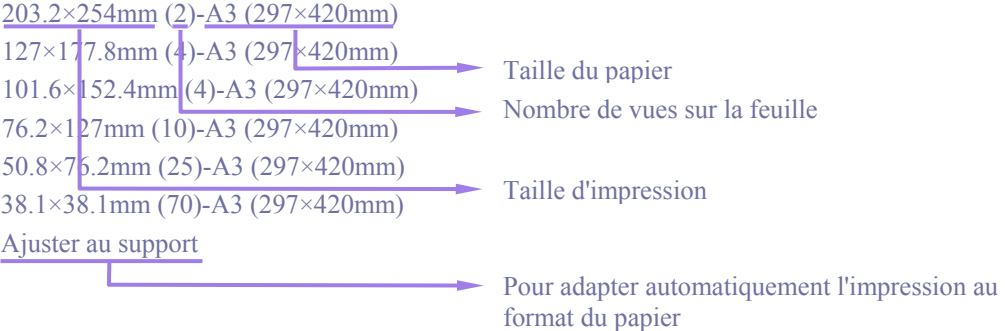

Remarque : Il est possible de sélectionner les tailles d'impression suivantes (en pouces) : 8x10, 5x7, 4x6, 3x5, 2x3 and 1.5x1.5.

Certaines tailles d'images peuvent ne pas apparaître dans le menu déroulant si elles sont supérieures au papier sélectionner dans le menu de configuration de l'impression.

Pour imprimer au-delà de 8"x10", veuillez sélectionner "Ajuster au support".

#### <span id="page-54-1"></span>**Rotation automatique**

Cochez "Rotation automatique" pour ajuster au mieux l'image au papier.

#### <span id="page-54-2"></span>**Mise à l'échelle automatique**

Les images sont rognées automatiquement pour s'ajuster à la taille d'impression requise. Le curseur se transforme en outil main sur l'aperçu et permet de déplacer l'image pour ajuster la coupe.

#### <span id="page-54-3"></span>**Nombre de copies**

Il est possible d'imprimer une ou plusieurs images.

#### <span id="page-54-4"></span>**Impression des Informations**

ll est possible d'imprimer des informations de base telles que le nom de fichier et la vitesse d'obturation en bas de page.

#### <span id="page-54-5"></span>**Impression En-tête et Pied de page**

Il est possible d'imprimer du texte tel que le titre en haut de la page.

Cliquez sur Imprimer après avoir validé ces paramètres. Cliquez sur Annuler pour annuler les réglages sans imprimer.

*Remarque : si vous imprimez à partir de l'Ecran de visualisation, il n'est possible d'imprimer que l'image affichée. Vous ne pouvez pas sélectionner ou paramétrer une autre image.* 

## <span id="page-55-0"></span>**10.2 Diaporama à partir de l'Ecran principal**

 $\blacktriangleright$ 

Il y a deux moyens d'afficher un diaporama:

- 1. Cliquez droit sur une image dns la fenêtre d'Affichage et sélectionnez Diaporama dans la liste
- 2. Cliquez sur le bouton Diaporama situé dans la barre de tâches supérieure

Une boîte de dialogue s'ouvre. Elle permet de paramétrer les options qui suivent.

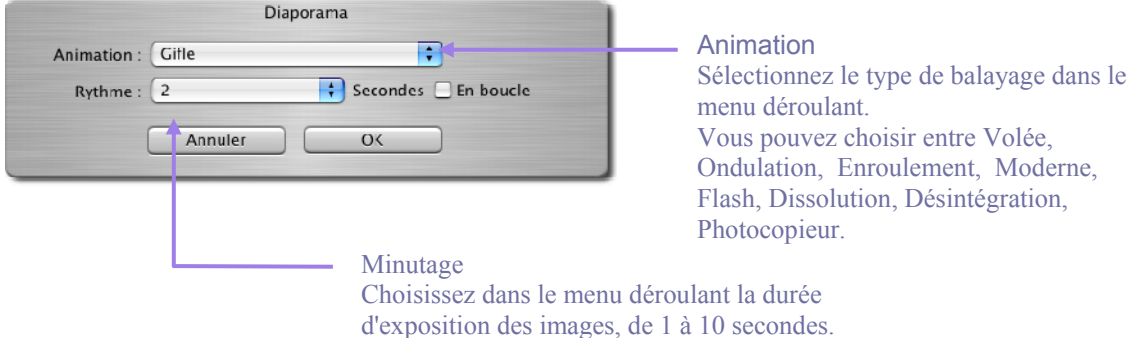

Pour démarrer le diaporama, cliquez sur le bouton Lancer. Si vous ne souhaitez pas le lancer, cliquez sur Annuler.

Pour pointer une image durant le diaporama, appuyez sur la barre d'espace pendant qu'elle est affichée à l'écran.

Tapez sur la touche "Echap" du clavier pour interrompre le diaporama.

#### <span id="page-55-1"></span>**Type de balayage**

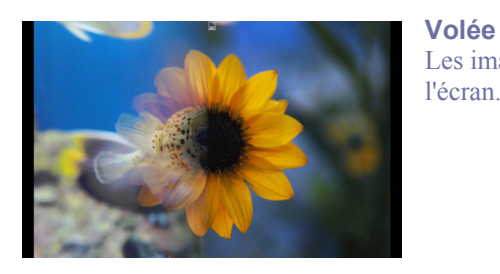

Les images sont remplacées en étant poussées vers la droite de l'écran.

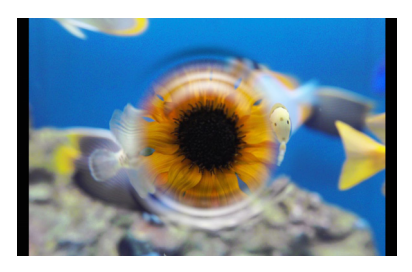

**Ondulation** Les images se succèdent en ondulant comme les vagues à la surface de l'eau.

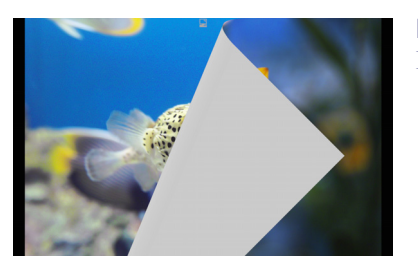

**Déroulement** L'image d'enroule à partir du coin supérieur gauche.

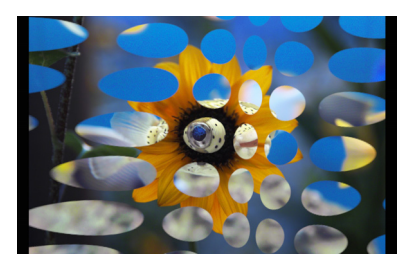

**Moderne**

Des cercles irréguliers tournent dans le sens opposé aux aiguilles d'une montre

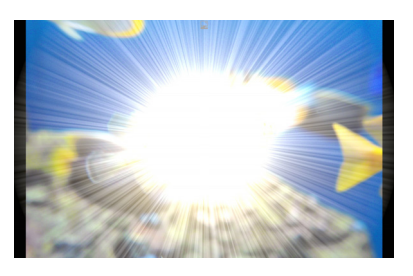

**Flash** Un flash est émis au centre avant l'apparition de l'image suivante

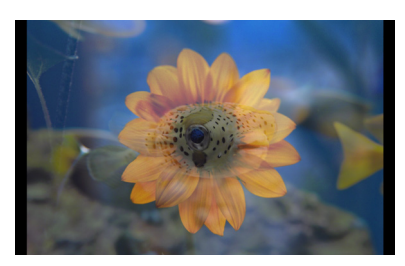

**Dissolution** L'image précédente se dissout progressivement pour laisser la place à la suivante

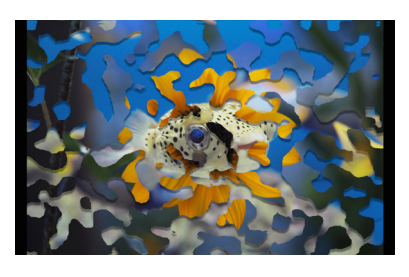

**Désintégration** L'image suivante apparaît au travers de formes mouchetées

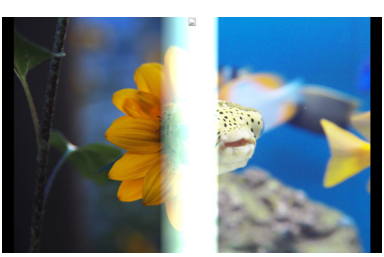

**Photocopieur** Les images se succèdent avec l'effet de déplacement d'un tambour de photocopieur